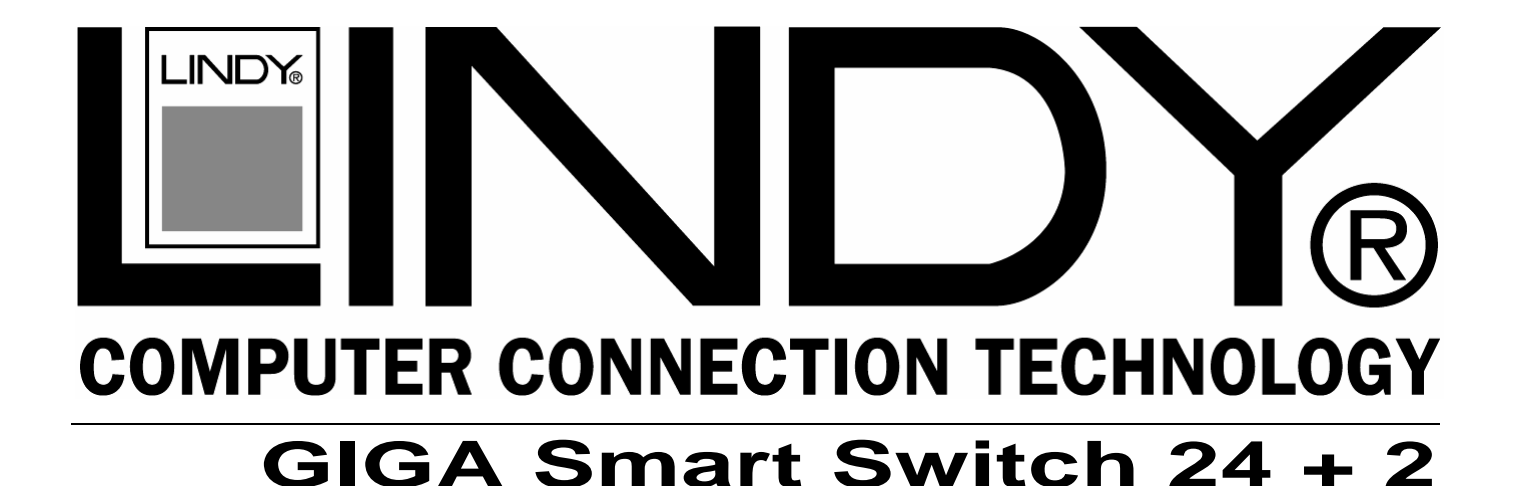

# **User Manual** *English*

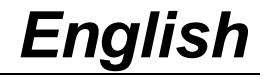

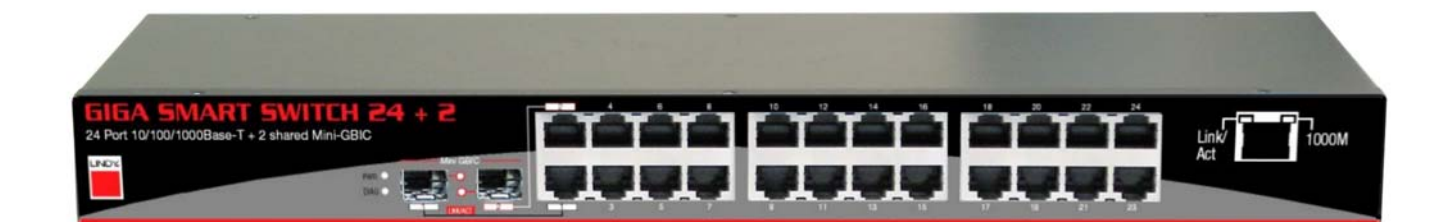

LINDY No. 25010

# www.lindy.com

(F

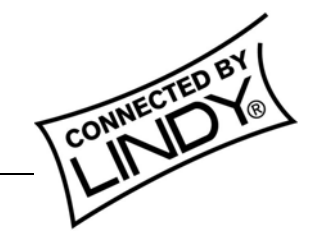

**© LINDY ELECTRONICS LIMITED & LINDY-ELEKTRONIK GMBH - FIRST EDITION (April 2005)** 

Download from Www.Somanuals.com. All Manuals Search And Download.

Download from Www.Somanuals.com. All Manuals Search And Download.

#### **TABLE OF CONTENTS**

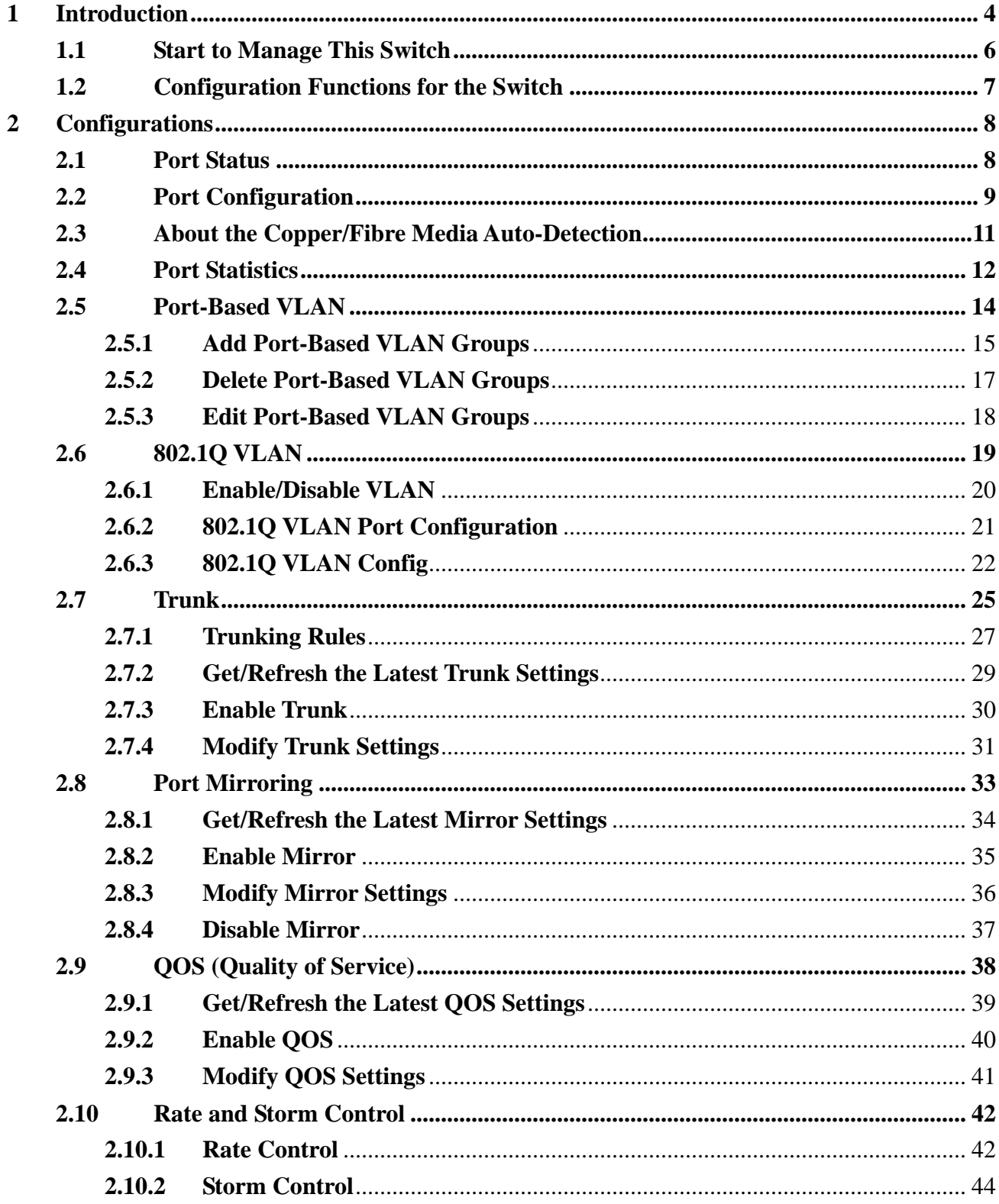

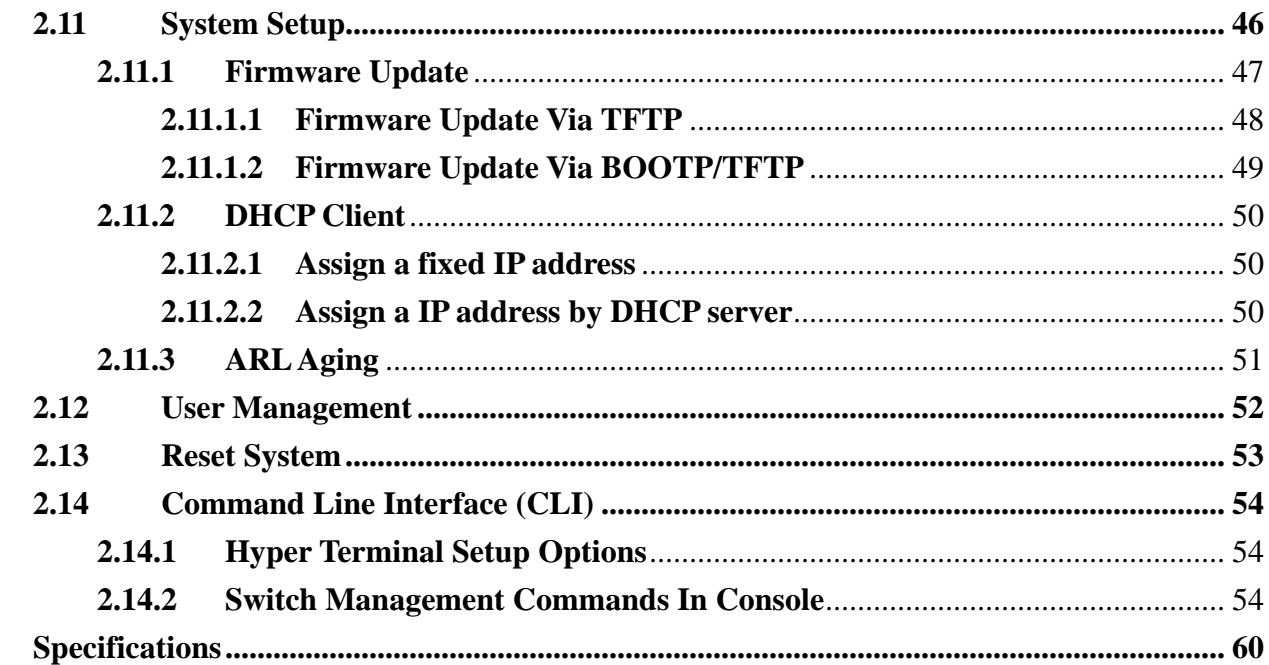

 $\overline{\mathbf{3}}$ 

# **1 Introduction**

The 24/2Giga web smart switch is a high performance web-smart layer 2 switch that provides users with 24 switched 10/100/1000Mbps Ethernet ports and 2 shared mini-GBIC ports with auto-detection function. The management function can be accessed via out of band RS-232 terminal port connection and also via in-band IP access from any port and local or remote location. This switch is suitable for enterprise companies or SOHO users who want to build up a high speed network or backbone. With single-mode or multi-mode fibre transceivers you can link remote users or share remote resources. A web interface management facility provides control capability over TCP/IP. This makes operation easy to manage with a browser at the local or remote side.

Non-blocking and maximum wire speed performance is supported on all switched ports. It also supports an auto-negotiation and MDI/-MDIX function on all switched 24 10/100/1000M RJ-45 Gigabit ports.

This switch supports both port-based VLAN and 802.1q (tag-based) VLAN. To increase bandwidth application, it supports 4 trunk groups with up to 8 ports. Moreover, these trunk ports provide redundant back-up should one or more ports malfunction in that trunking group.

# **Main Features**

- $\blacksquare$  Broadcom<sup>®</sup> chipset
- Non-blocking, full-line speed, store-and-forward operation
- Supports normal Ethernet frames and jumbo frames from 64 bytes to 9216 bytes
- Auto-negotiation and auto-MDIX on all 10/100/1000M copper ports
- $\blacksquare$  24 x 10/100/1000 RJ-45 ports with copper ports, 2 are shared with mini-GBIC
- Auto-detection for copper/fibre media link on 2 combo ports
- $\blacksquare$  512 K bytes packet buffer
- 8K MAC entries, 4K VLAN entries
- Web-based interface for system management via the Ethernet connection
- Provides a command line interface (CLI) for simple system setup via the RS-232 port
- Supports port-based VLAN and 4K 802.1q (tag-based) VLAN
- Up to 4 trunk groups, maximum 8 member ports for each trunk, with fail-over function
- Supports flow control for half- or full-duplex operation
- Support port mirror
- **Provides port statistics**
- Supports  $802.1p$  QoS (Quality of Service) with 4 queues
- Supports broadcast storm control
- Supports rate control

 $\overline{a}$ 

- Supports port security to prevent flooded traffic
- Supports firmware update via BOOTP/TFTP transactions
- **LED** display for each port to show link and activity status
- Wall mount, Rack mount or desktop

<sup>®</sup> Broadcom is registered trademark of Broadcom Corporation

# **1.1 Start to Manage This Switch**

Plug-in the power source to power-up the switch. After the switch is powered-on and in a ready state (both the LED indicators POWER and DIAG are lit), you can use any in-band Ethernet port to remotely manage it through a web browser. Alternatively use an RS-232 cable to plug-in the console port (on the rear panel) to locally do the simple system configurations by using the command line interface (CLI). The **default IP and related settings** for this interface are shown as follows:

- IP address: **192.168.223.100**
- Network mask: 255.255.248.0
- Default gateway:192.168.223.254

Try to use the default IP shown above to PING the switch from your PC to make sure the network connection is successful. The default IP address on this switch can be modified later for your needs. If you encounter access problems you can just locally connect to the console port to get the correct IP address for this system.

Now you can use the browser to launch the web-managed interface for this switch. This system only supports **Microsoft Internet Explorer** for web interface configuration.

The login dialog box (shown as below) will show up first when the switch's IP address is entered in your browser.

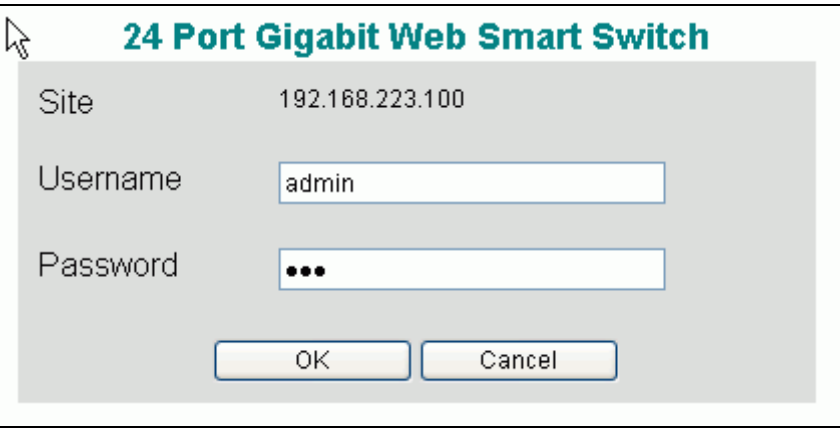

Use the **default username and password** shown as below to complete the login procedure:

- Username: **admin**
- Password: **123**

This username/password can be modified later for your needs.

# **1.2 Configuration Functions for the Switch**

After the login is successfully validated, the switch's home page – **System** page will show up. The left part on the page provides the *function menus* (shown as below) to activate to the individual configuration page.

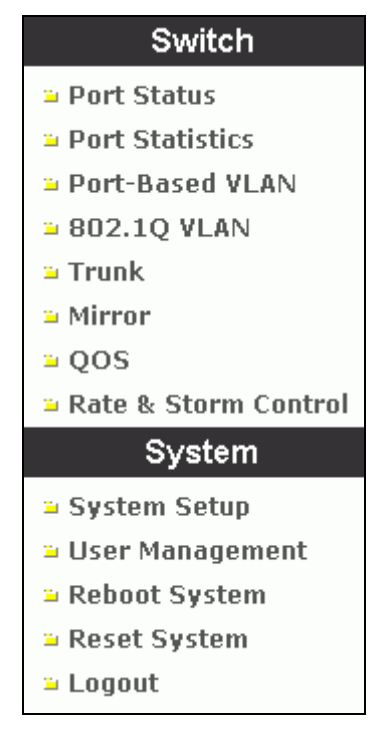

The function menus contain two parts: **Switch** for setting up the switch functions and **System** for maintaining the system parameters.

**Switch** functions contain:

- **Port Status** to show port link status and configure port parameters
- **Port Statistics** to show packet statistic results passed through each port
- **Port-based VLAN** to setup the port-based VLAN
- **802.1Q VLAN** to configure the tag-based VLAN
- **Trunk** to build up the trunk function
- **Mirror** to setup the port mirroring function
- **QOS** to configure the Quality of Service function
- **Rate & Storm Control** to limit the traffic rate and suppress the broadcast storm

**System** functions contain:

- System Setup to configure the required system information (such as IP address, etc.)
- User Management to maintain the login information to access the switch
- **Reboot System** to reboot the switch without writing default configurations
- **Reset System** to reboot the switch after writing default configurations
- **Logout** to log off the system

# **2 Configurations**

# **2.1 Port Status**

This page provides the current link status for all ports. You can select the **Port Status** menu to activate this page and to **refresh** the current port status.

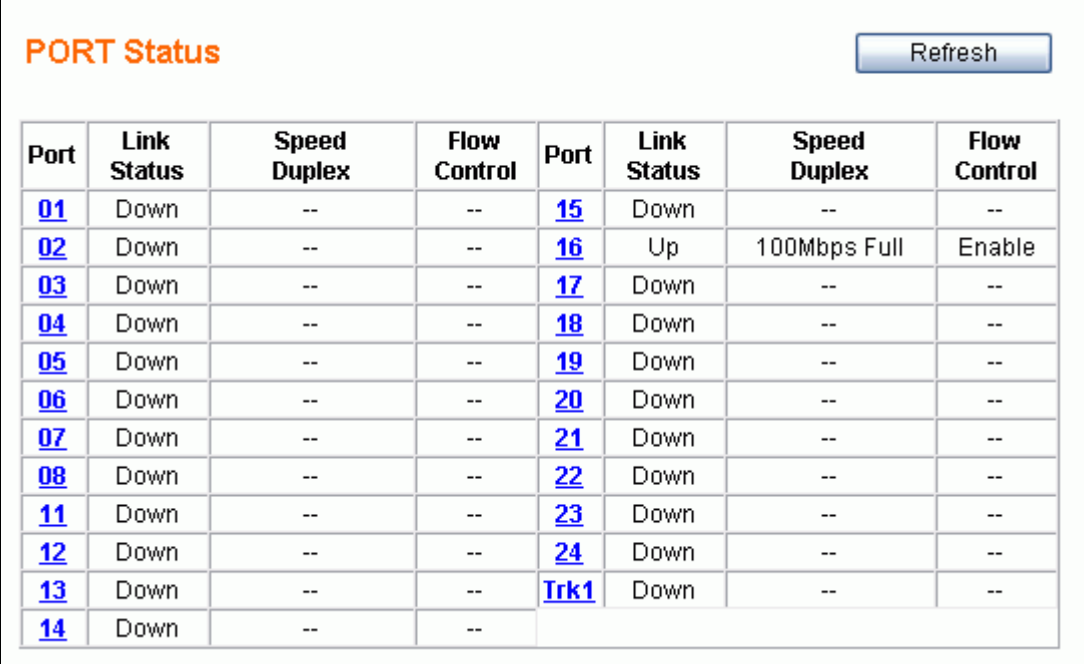

This page provides the following information:

- **Port** to specify a port on the switch
- **Link Status** to show the port link status: **Up / Down**
- Speed / Duplex to show the current link speed **(1G / 100M / 10M bps)** and duplex mode **(Full / Half)** while the port is linkup.
	- **NOTE: Only the full duplex mode is supported while the link speed is 1Gbps.**
- **Flow Control** to show the flow control capability is **Enable / Disable** for this port.

The status for the two columns: **Speed/Duplex** and **Flow Control** won't show up while the port link is down. (The sign '-' represents the status is unavailable to display.)

If any *trunk* group is setup, a trunk group can be regarded as one logical port (e.g. Trk1 in the above figure is grouped by Port9 & Port10) which will show up just like the others. All the trunk member ports won't be displayed. Section 2.7 (Trunk) describes port trunking in detail.

Click the Refresh button to manually get the most current link status for all ports.

# **2.2 Port Configuration**

If you need to do the port configuration, just select the desired port by clicking the Port number in the **Port Status** page. Then the **Port Configuration** page (shown as below) for the selected port will be opened:

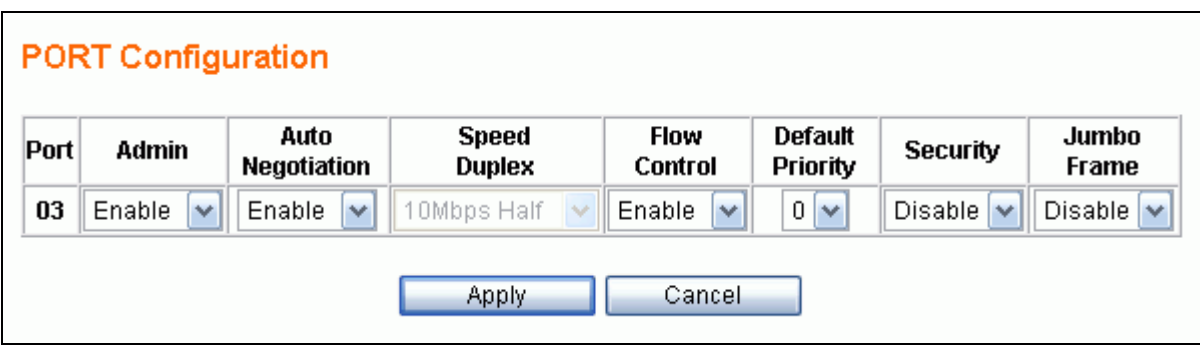

The following parameters will be provided and configured in the **Port Configuration** page:

- **Port** the selected port number to be configured (read only)
- **Admin** to unblock/block the traffic for the port
	- ¾ **Disable** to block all traffic for the port
	- ¾ **Enable** to enable the bi-directional traffic for the port
- (Media --) Auto Negotiation to enable/disable the capability of auto negotiation for setting up the link. The options provided for this function depend on the port type – *combo ports* (Port1 & Port2) shared with fibre media using mini-GBIC interface, or *ordinary ports* (from Port3 to Port24) for copper media only.
	- z **2 Options for combo ports (Port1 and Port2)** 
		- $\checkmark$  Fibre Disable , Copper Enable to enable the copper but disable the fibre media
		- $\checkmark$  Fibre –Enable, Copper –Enable to enable both media

**NOTE: Only the Enable option is provided for copper media in combo ports. Force mode (i.e. auto negotiation is disabled) is not supported for copper media in combo ports.** 

- z **2 Options for ordinary ports (Port3 to Port24, copper media only)** 
	- $\checkmark$  **Disable** to disable for this port (force mode)
	- $\checkmark$  **Enable** to enable for this port (auto mode)

The following figure shows the port configuration page for a combo port. (e.g. Port1)

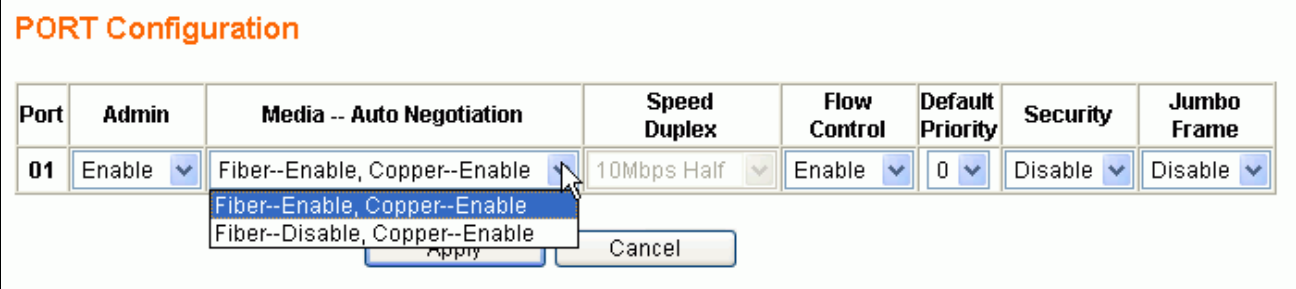

- **Speed / Duplex** to setup the link speed and duplex mode in force mode The options for this function can be selected only when the **Auto Negotiation is Disabled (in force mode) for copper media.** There are 4 options for this parameter:
	- ¾ **100Mbps Full** to set the speed 100Mbps in full duplex mode
	- ¾ **100Mbps Half** to set the speed 100Mbps in half duplex mode
	- ¾ **10Mbps Full** to set the speed 10Mbps in full duplex mode
	- ¾ **10Mbps Half** to set the speed 10Mbps in half duplex mode

**NOTE: Only full duplex mode is supported for 1Gbps link speed. For copper media, this system supports the link speed from 10Mbps to 1Gbps for auto mode, and from 10Mbps to 100Mbps for force mode. For fibre media, only the 1Gbps link speed is supported for both auto and force mode.**

- Flow Control to enable/disable flow control function
	- ¾ **Disable --** to disable for the port
	- ¾ **Enable –** to enable for the port
- **Default Priority** to setup the priority of frames which will be referenced in **QOS** function
	- $\geq 0$  7 to set the priority level (range =  $0 \sim 7$ )
- **Security** to enable/disable port security function

If the per-port security is enabled and if a received frame contains a source MAC address that has already been learned in another port's address table but not aged out, then the frame is dropped. Otherwise, the address table entry is updated with the new port's information and the entry is updated.

- ¾ **Disable --** to disable port security
- ¾ **Enable –** to enable port security
- **Jumbo Frame** to enable/disable jumbo frame function

If the per-port jumbo frame feature is enabled, the maximum frame size is 9216 bytes. In 100 Mbps mode, the maximum jumbo frame size supported is 9000 bytes

- ¾ **Disable --** to disable jumbo frame support
- ¾ **Enable –** to enable jumbo frame support

After the desired options are selected for the above functions, click the Apply button to save the current settings to the switch and go back to the **Port Status** Page. Click the Cancel button to go back to **Port Status** page.

# **2.3 About the Copper/Fibre Media Auto-Detection**

This switch provides an option to use either copper or fibre media for the first two combo ports - **Port1 and Port2.** This means that you can setup the link by using either copper media to plug-in to the copper port or use fibre media to plug-in the mini-GBIC port. This switch will automatically detect which media is plugged into the port. If both copper and fibre media are plugged in **the fibre media has higher priority than the copper to setup the link; the link on the copper media will be down**. The link for the copper media will be re-setup after the fibre media is un-plugged. The **Port Status** page will show the current link status according to the active media linking.

**NOTE: The link status will take 10 seconds to be stable after any port mode changing (copper / fibre media switching or auto / force mode changing for fibre media.) for combo ports.**

# **2.4 Port Statistics**

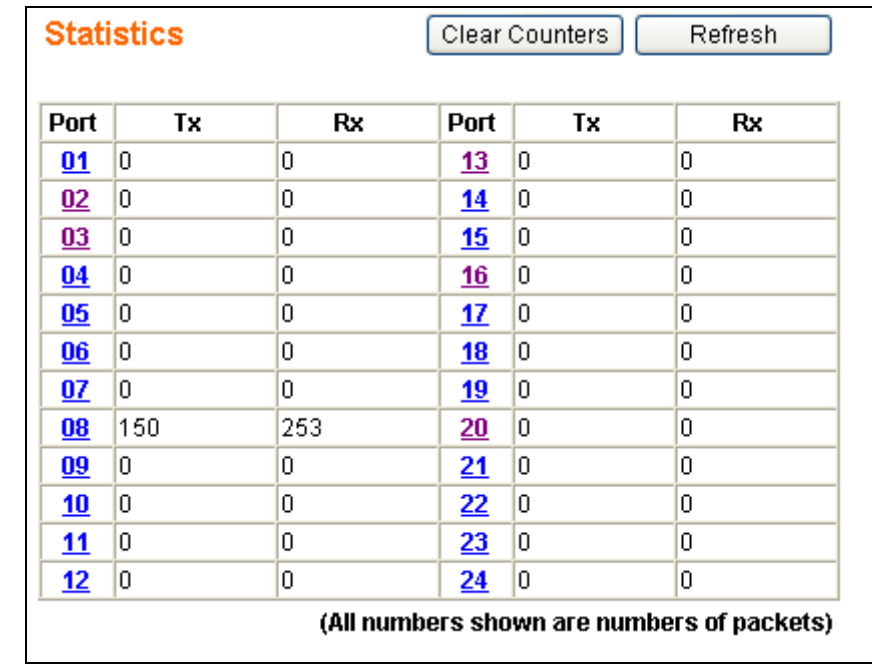

The Port Statistics function lets you see the TX/RX packets through each port.

The Clear Counters button will clear all packet counters to 0. The Refresh button will get port statistics again.

You can check each ports statistics more precisely. Just click the Port number to see the detailed information.

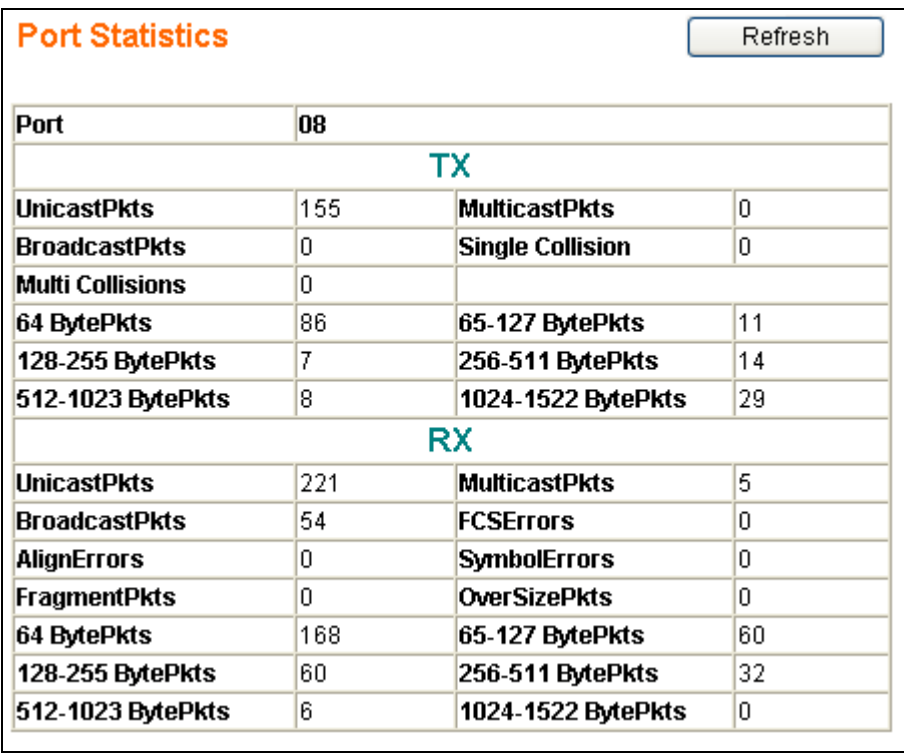

The table shown below has the description for each column.

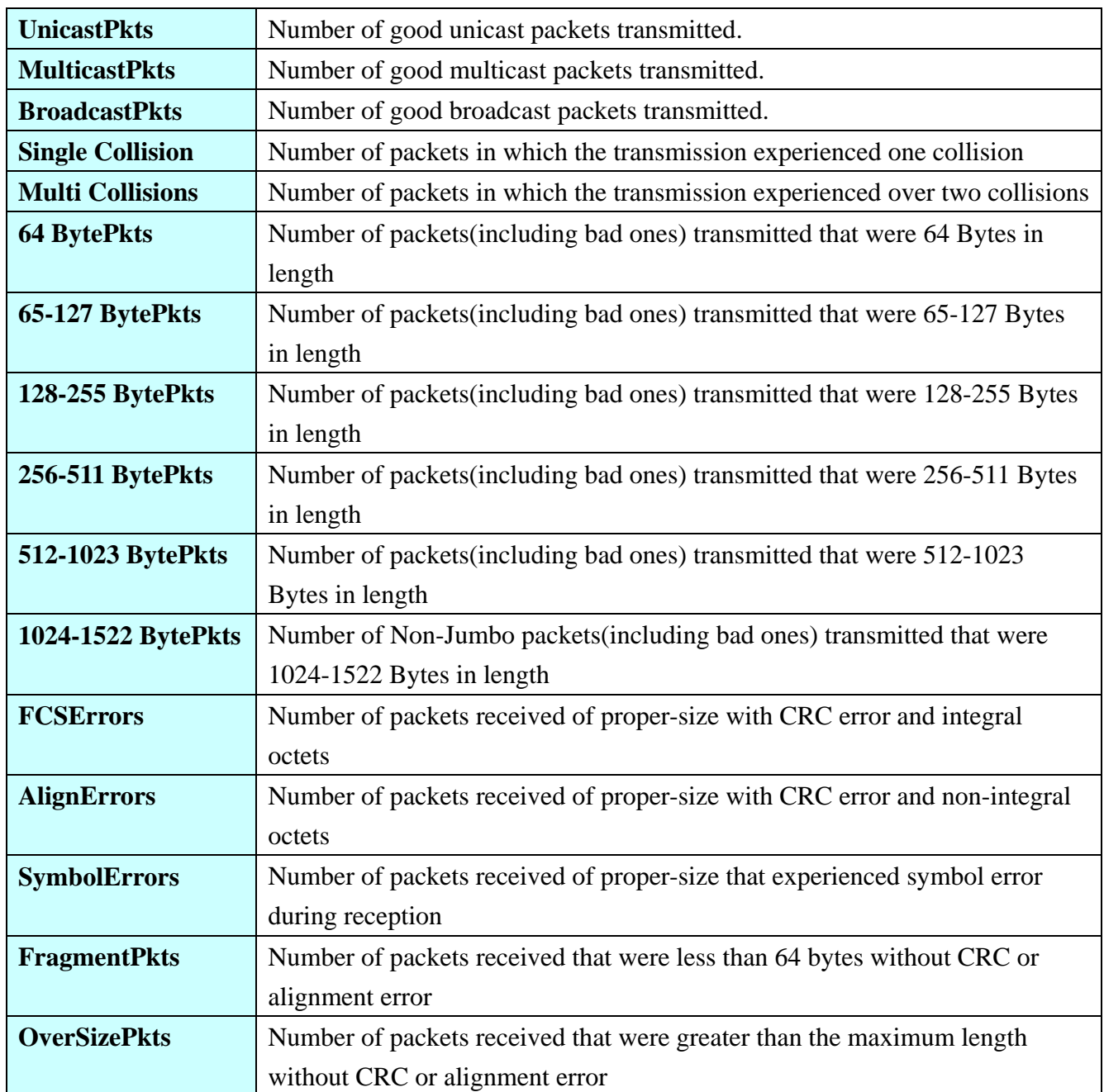

# **2.5 Port-Based VLAN**

The port-based VLAN divides the ports into different Virtual LAN domain groups. After setting the port-based VLAN, the different VLAN groups can't access each other. The VLAN initial setting page is shown as below:

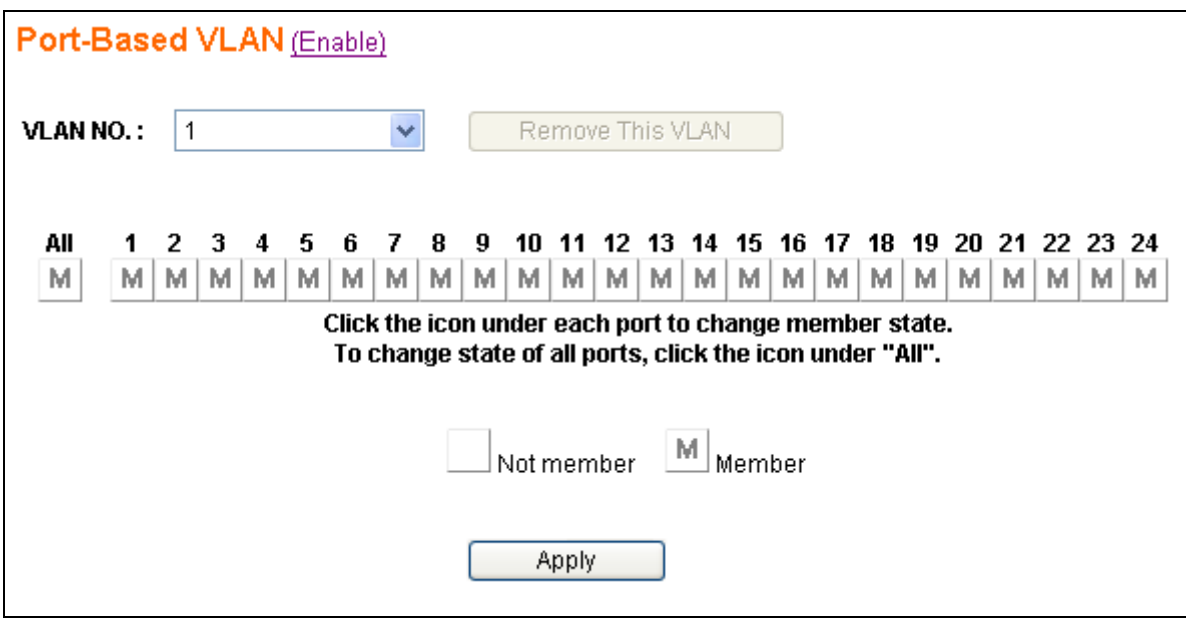

You need to click the Enable/Disable link text to enable/disable the port-based VLAN. When port-based VLAN is enabled, the 802.1Q VLAN will be disabled automatically. **The port-based VLAN and 802.1Q VLAN cannot co-exist at the same time**.

You can add, delete, and modify the port-based VLAN for your needs. This system supports **up to 32** port-based VLAN groups for manual entry. The following pages will describe in detail how to configure the port-based VLAN.

**NOTE: A default port-based VLAN entry (No=1) is initially created by the system. This VLAN entry contains members for all ports. It can be regarded as no VLAN function because all ports are in the same group and no traffic isolation between any two ports. If there are new port-based VLAN groups created, the VLAN No. 1 will contain no members. The group No. 1 is a read-only VLAN group. And there are only 2 situations for this VLAN – all ports are member ports, and all ports are not member ports.**

## **2.5.1 Add Port-Based VLAN Groups**

To add a port-based VLAN group, select the *Create New VLAN* in the **VLAN NO** dropdown of the **Port-Based VLAN** page shown as below:

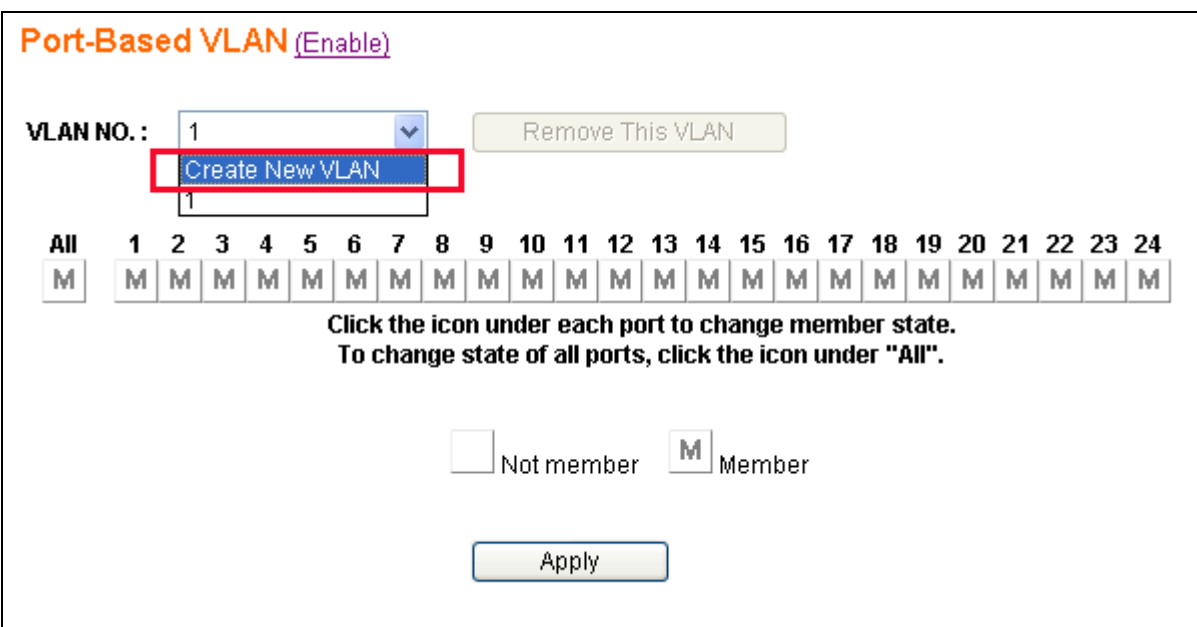

After selecting the *Create New VLAN*, the page will be changed like this:

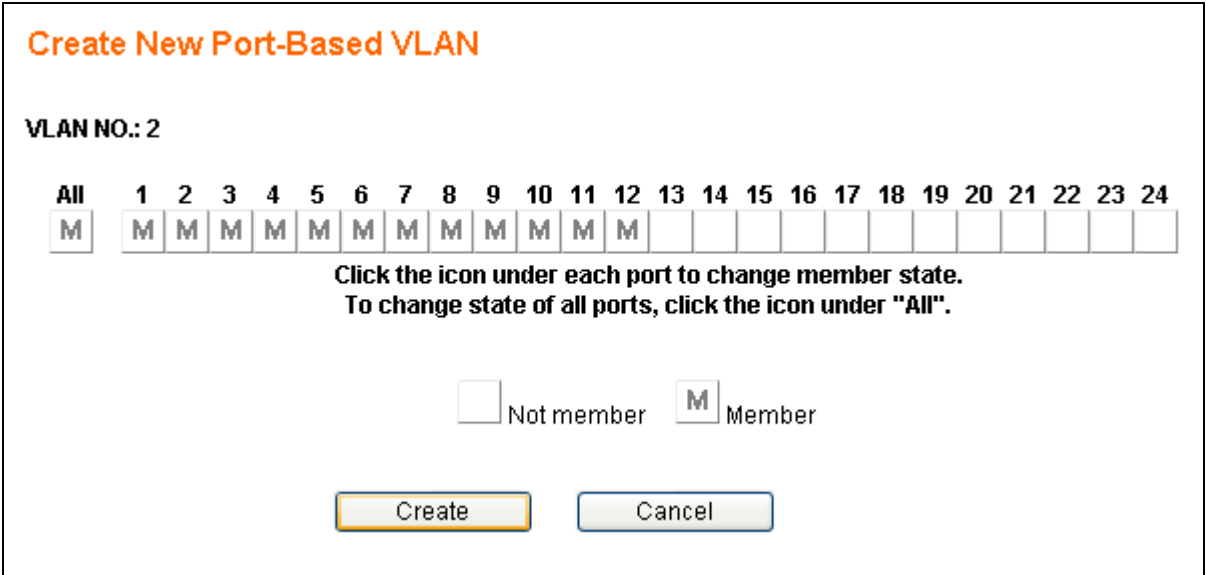

In the above page, **VLAN NO** will auto setup. Users just need to set VLAN Port Members. After the settings are complete, press the Create button to go back to the VLAN initial setting page. The Cancel button lets the user give up the settings and go back to the VLAN initial setting page.

Below is the example page when the user sets Port1-12 to the VLAN Group2 after clicking the Create button. Now there is a VLAN group No.2 created with the member Port1-12.

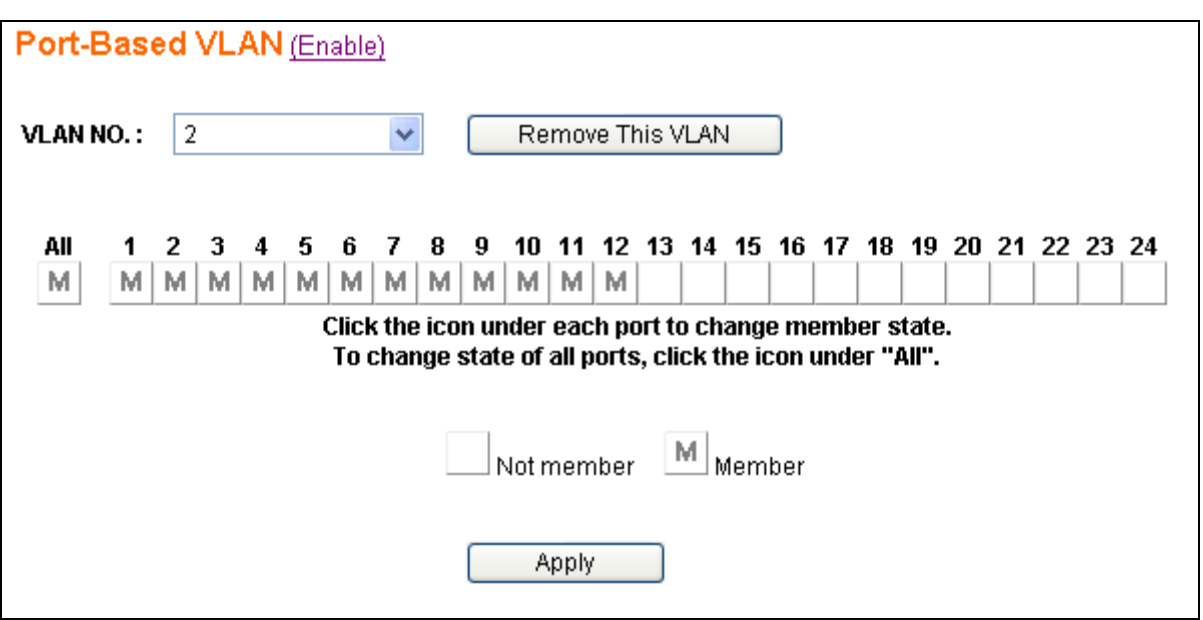

While the group No.2 is created, all the members in group No.1 are removed to operate the VLAN function.

## **2.5.2 Delete Port-Based VLAN Groups**

To delete a port-based VLAN group, just select a desired group (e.g. No.2) to be removed and click the Remove This VLAN button.

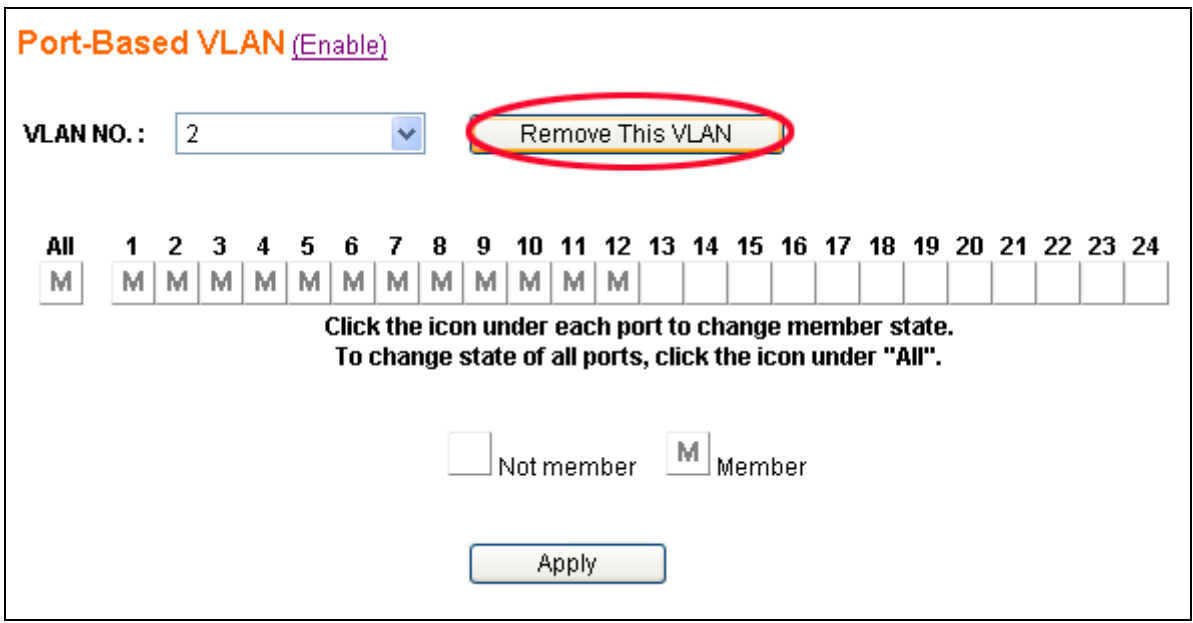

Pressing the Remove This VLAN button results in the following:

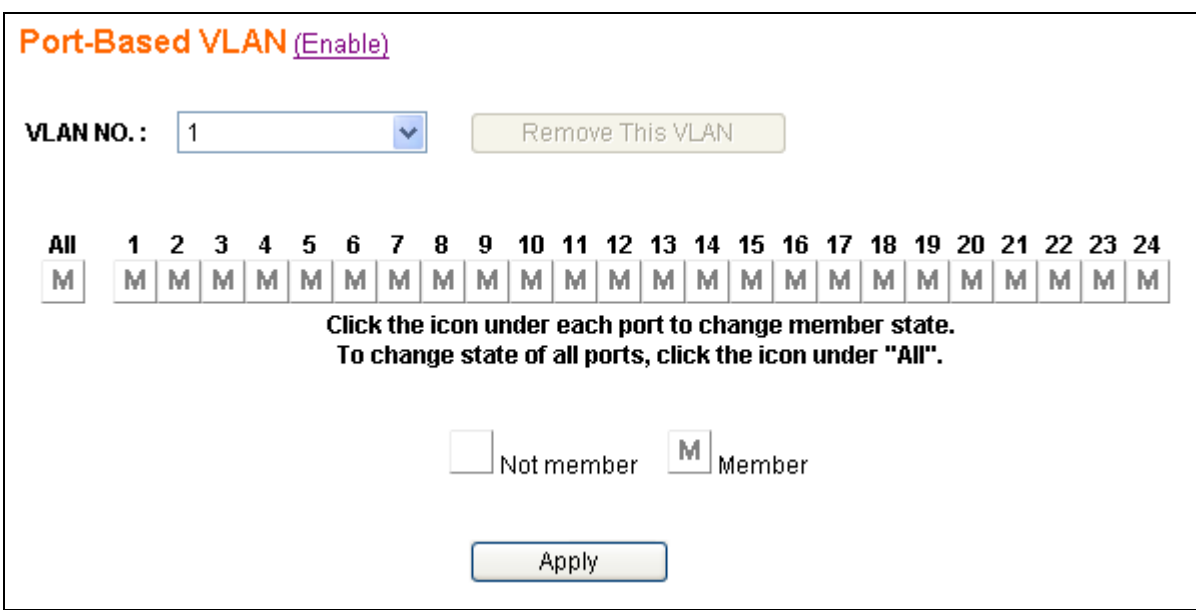

Now all ports are set to the members in VLAN group No.1.

## **2.5.3 Edit Port-Based VLAN Groups**

To edit the current port-based VLAN group, first select the group (e.g. group No. 3) you want to edit (to add Port7 & Port8 as members) and click the Apply button to activate the setting.

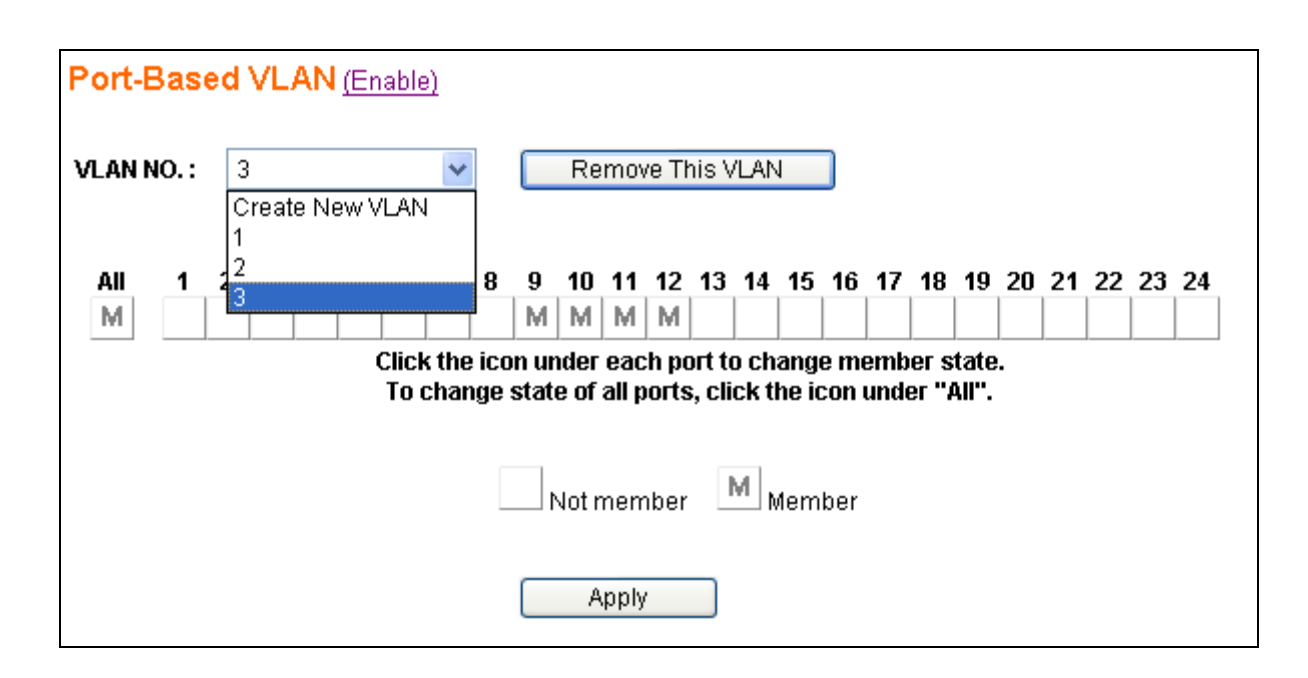

The following figure shows the configuration for the selected group (e.g. No.3).

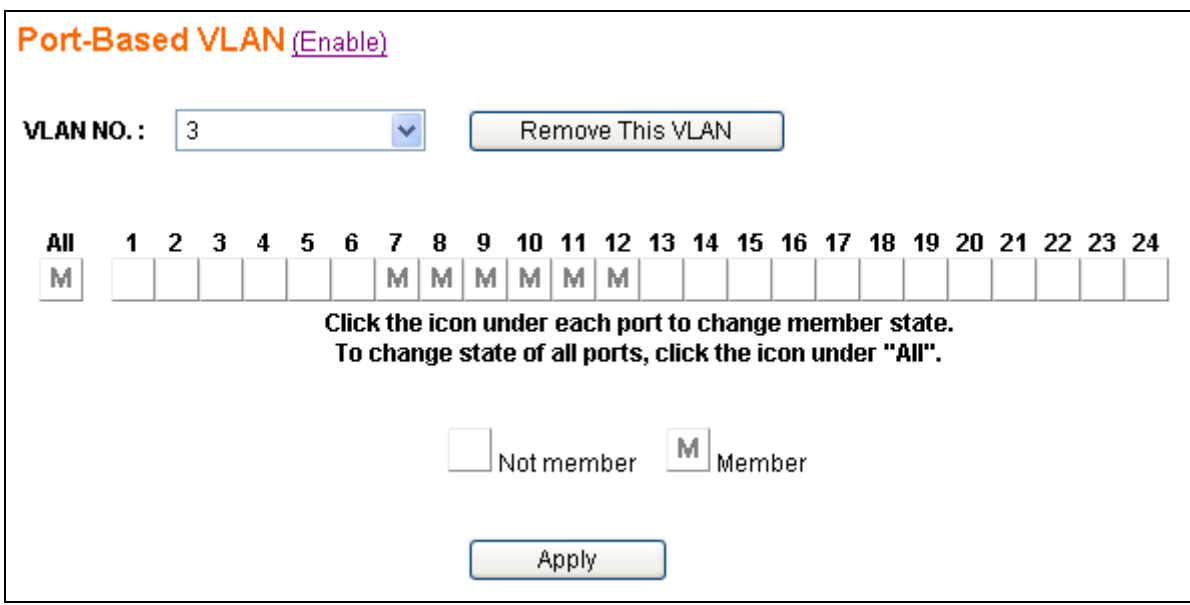

# **2.6 802.1Q VLAN**

IEEE 802.1q (tag-based) VLAN can add or strip the 802.1q tag depending on the requirements of the individual transmitting port. Click the **802.1Q VLAN** menu to activate the following pages to do the configurations.

VLAN ID 1 is the default 802.1Q VLAN. VLAN ID 1 cannot be deleted. However, the VLAN ID 1 group member can be changed.

Incorrect 802.1Q VLAN settings will cause the web access to fail to connect. You can use the CLI (Command Line Interface) to recover. The detailed CLI operating guide will be discussed in section 2.14.

Here is a simple way to recover the web access to the switch.

- 1. In CLI, type **VE** to disable 802.1Q VLAN
- 2. Go to 802.1Q VLAN web interface. Set the default VLAN ID 1 group member(01-24) to **U**
- 3. Go back to CLI mode, type  $\overline{\text{VV}}$  to set Admin PVID (port no.=25) to 1.
- 4. In CLI mode, type **VE** to enable 802.1Q VLAN. You can access the web in the 802.1Q VLAN enable environment now.

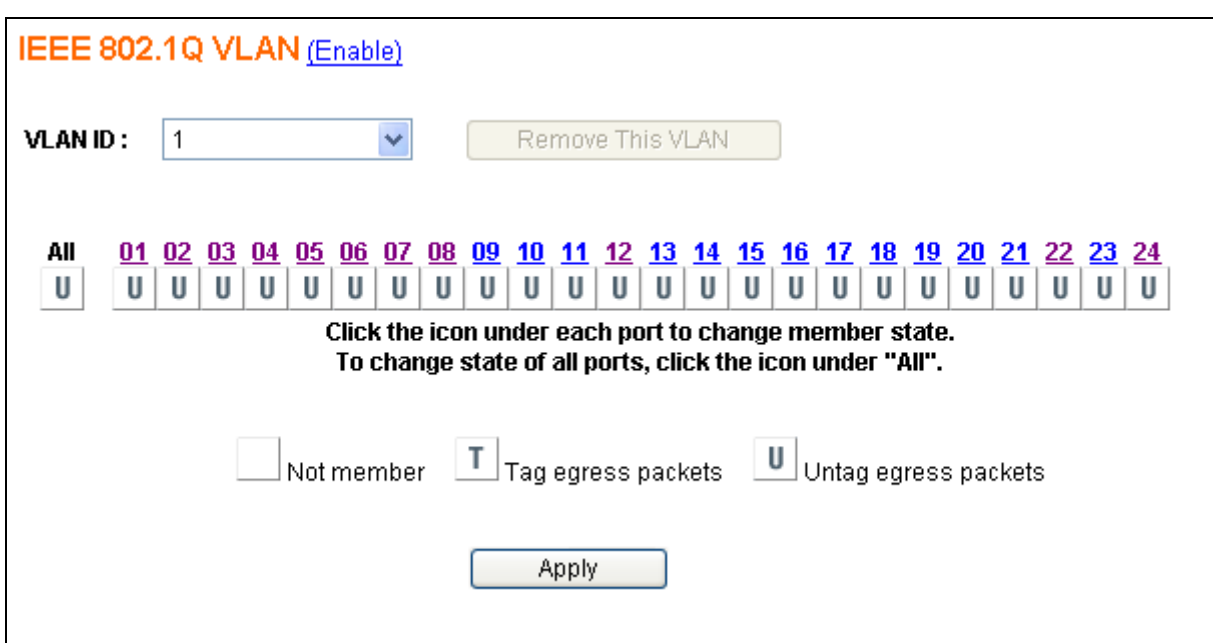

Currently this system supports **up to 32** tag-based VLAN groups for manual entry. The following pages will describe in detail how to do these configurations.

## **2.6.1 Enable/Disable VLAN**

In the **802.1Q VLAN** page you can enable/disable the tag-based VLAN function by clicking (Enable) or (Disable) besides the page header:

- ¾ **Enable** to activate the tag-based VLAN function (port-based VLAN function will automatically be disabled).
- ¾ **Disable** to de-activate the tag-based VLAN function, even though there are some VLAN entries created. (i.e. any tag-based VLAN entry is still retained although tag-based VLAN function is disabled. Port-based VLAN function will be auto enabled.)

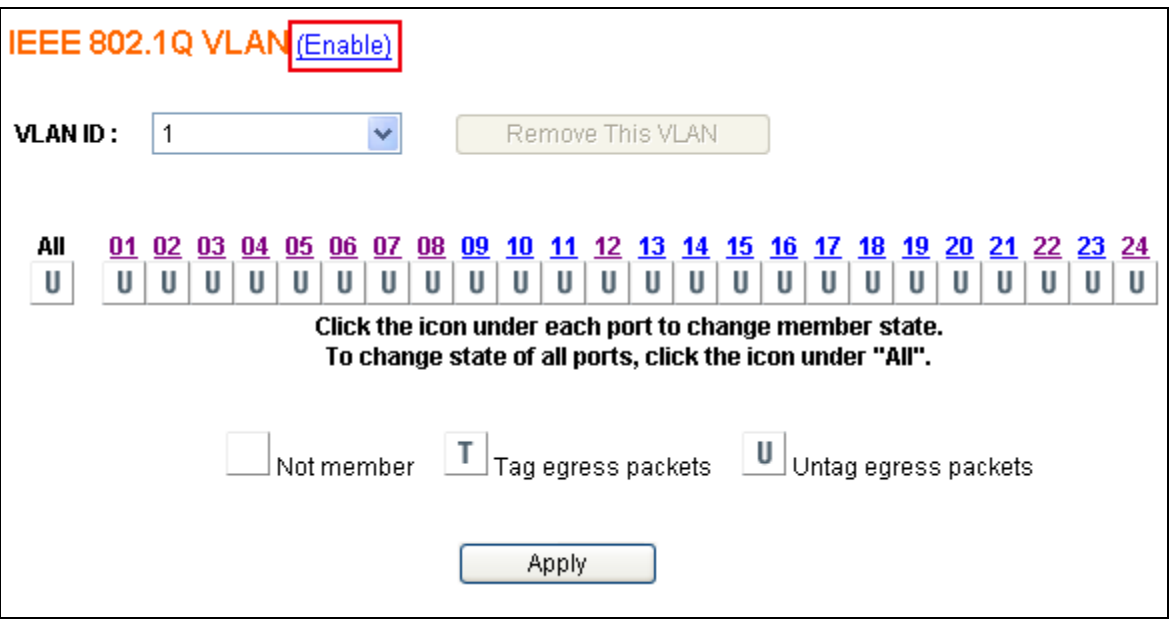

## **2.6.2 802.1Q VLAN Port Configuration**

Click the **Port** number to enter the port configuration page for 802.1q VLAN.

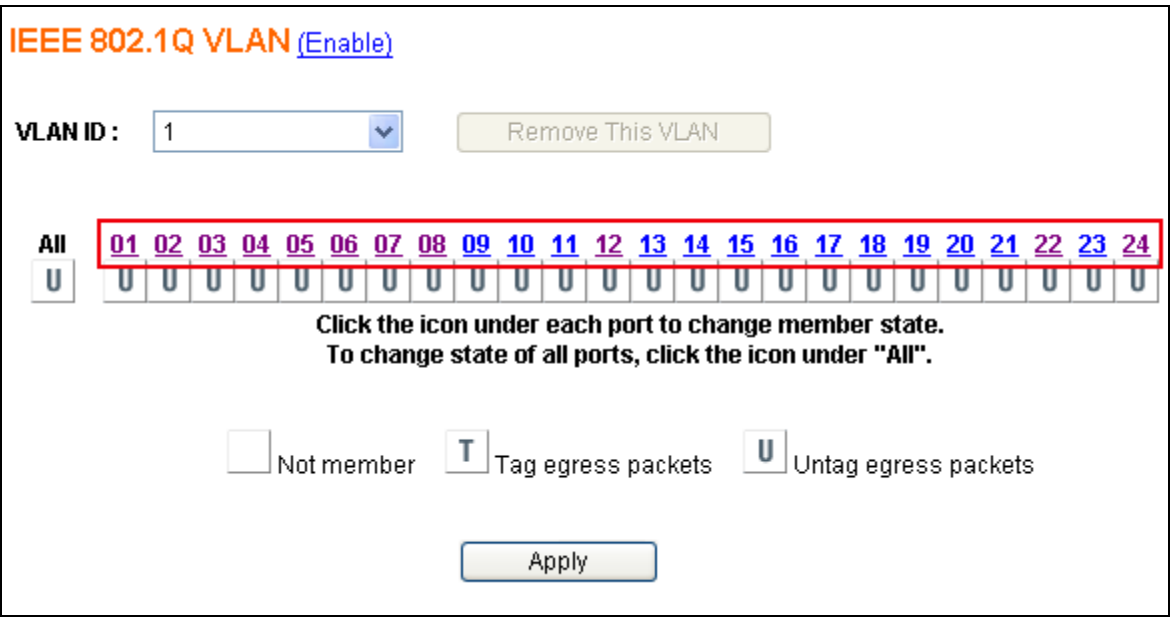

The following figure shows the **802.1Q VLAN Port Configuration** page by port. (e.g. Port10)

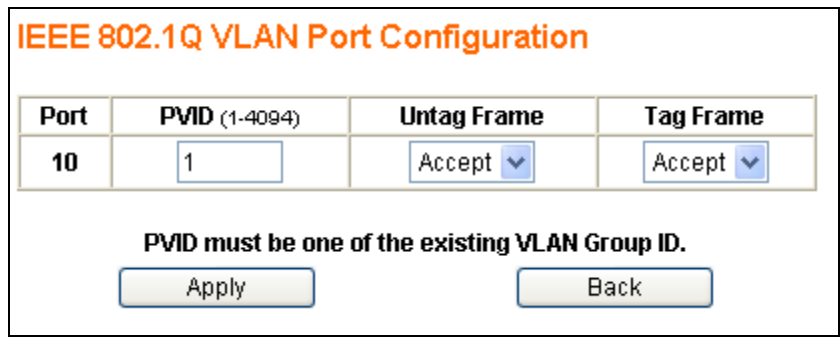

You can set the individual port for configuring the 802.1q settings in the following fields:

- ¾ **PVID** enter a valid VLAN ID(1-4094), and PVID must be one of the existing VLAN group ID.
- ¾ **UnTag Frame** Accept or drop incoming untag frames.
- ¾ **Tag Frame –** Accept or drop incoming tag frames.

Finally, there are 2 buttons to select:

Apply: To submit the port configuration settings to the switch.

Back: To go back to the 802.1q main setting page.

## **2.6.3 802.1Q VLAN Config**

The following figure is the page to add/delete/edit the 802.1q VLAN entry. Each VLAN entry has 3 parameters, **VID, Tag Members and UnTag Members** to be assigned.

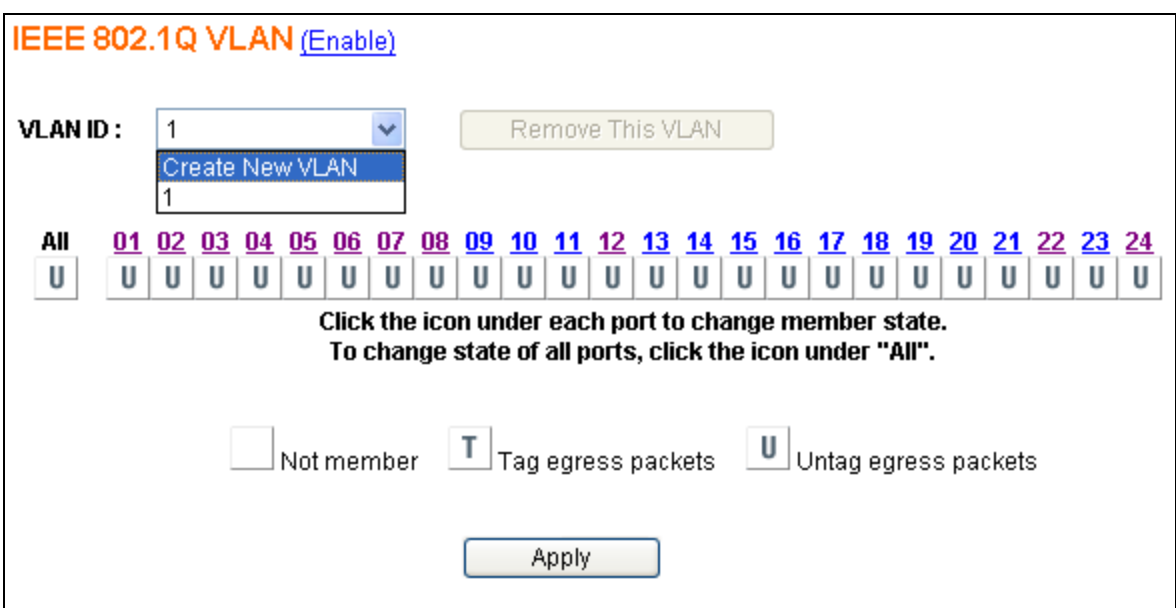

After selecting Create New VLAN the figure shown as below will be displayed:

- $\triangleright$  **VID** a unique VLAN ID. The range is from 1 to 4094
- ¾ **Tag Members & UnTag Members** Click the image directly, it will switch to **Not** Member, **Tag** Member or **Untag** Member.

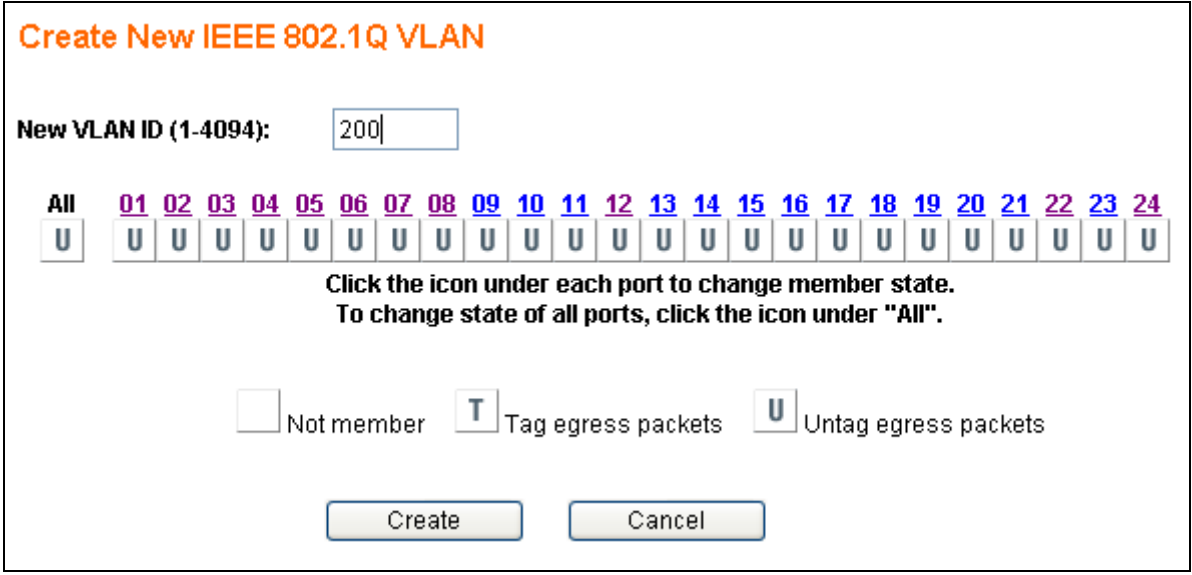

Input the **VID** (1-4094) and check the member row to select the ports which belong to this VLAN group. After these settings are complete click the Create button to submit the data to the switch. Click the Cancel button to abort the actions and go back to the **VLAN Config** page.

Here is an example of how to configure the 802.1q VLAN. There are four existing 802.1q VLAN entries as shown below.

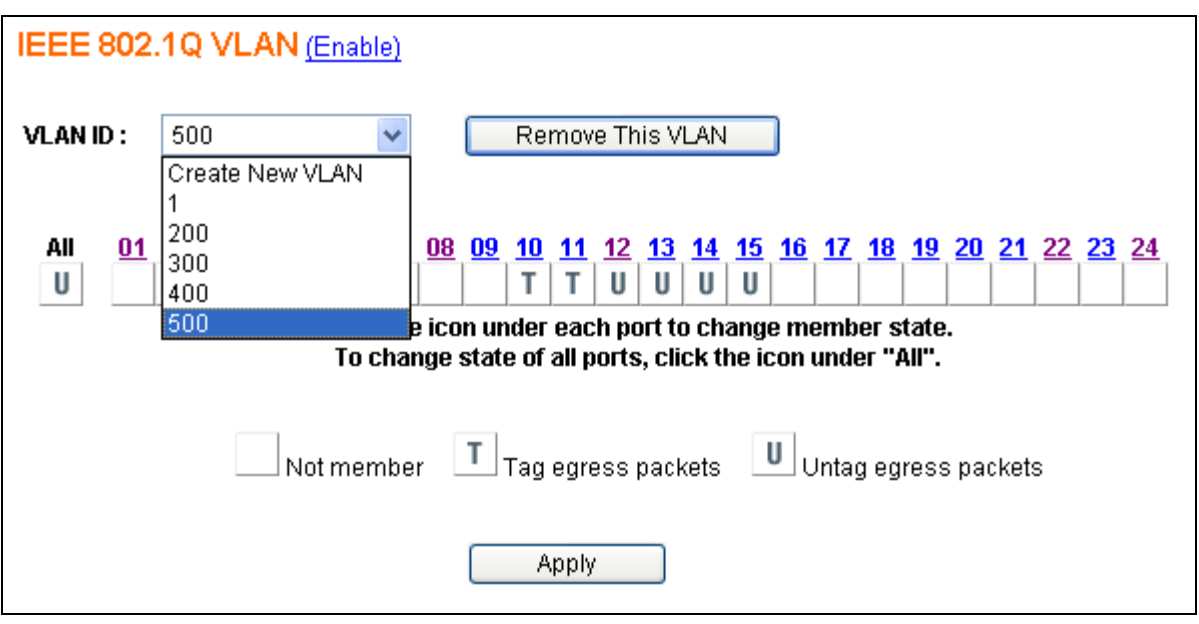

You can delete the 802.1q VLAN entry. Click a radio button on the **Select** column to select the entry to be deleted (e.g.  $VID = 200$ ), then click the Remove This VLAN button to do the deletion.

After the action mentioned above, the 802.1q VLAN table will be changed like this:

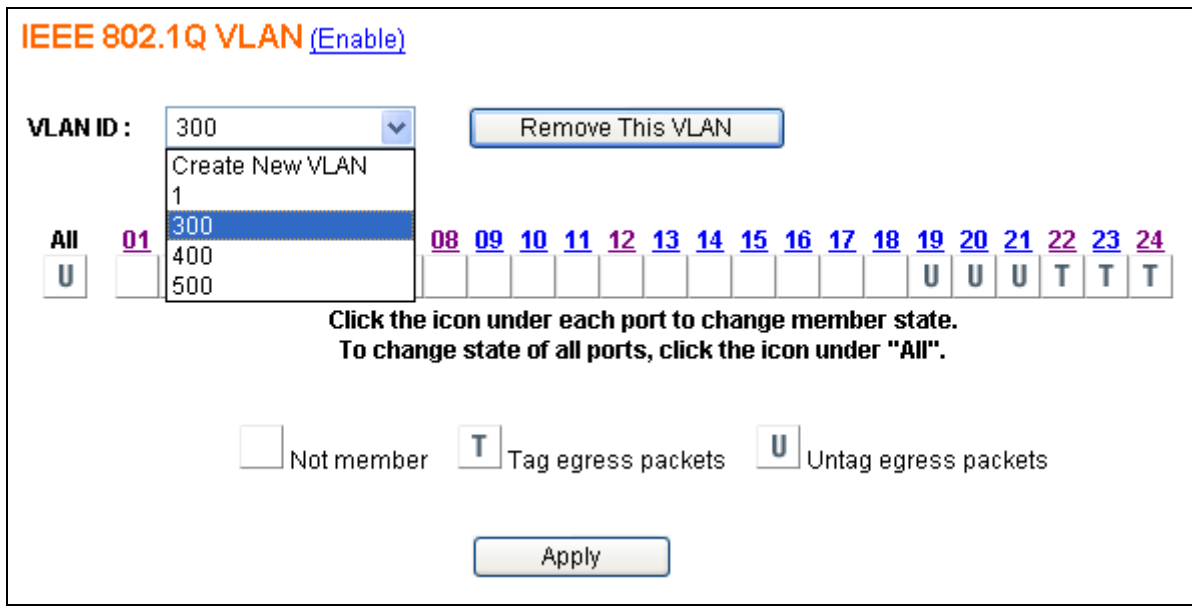

The VID entry (VID=200) is successfully deleted.

If you would like to edit the parameters of an 802.1q VLAN, just select a VID to be changed (e.g. VID =300) then click the Apply button to do the modifications: Port 17 and Port18 are selected to be the tag members of this group.

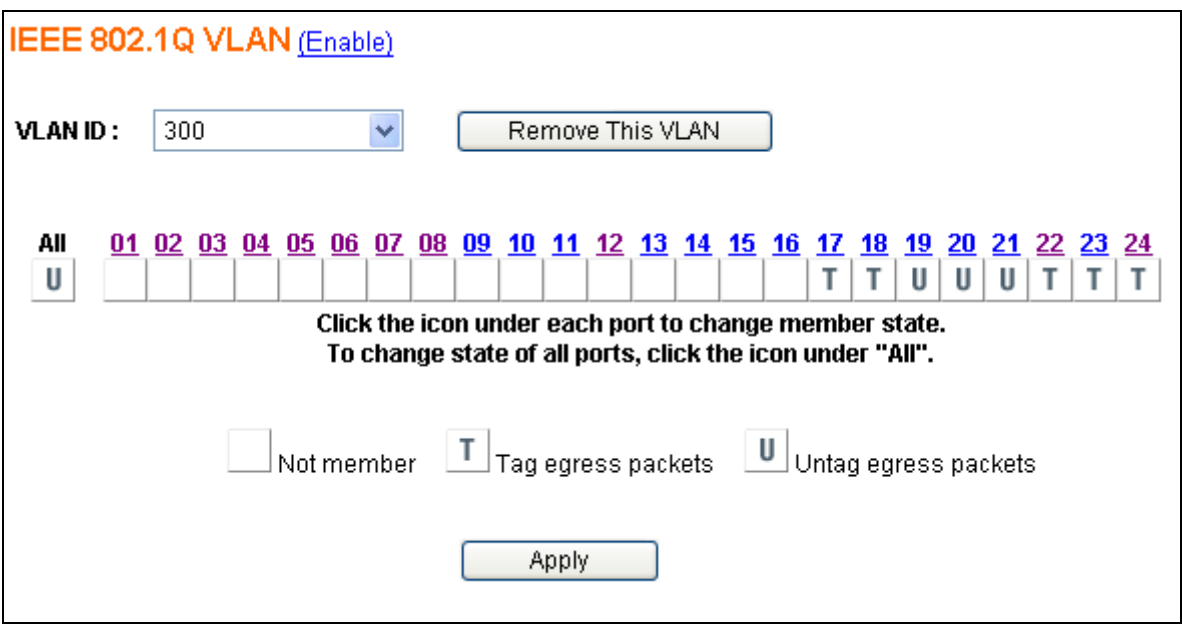

Finally, click the Apply button to do the changes.

# **2.7 Trunk**

This 24G web smart switch supports MAC-based trunking, which allows more than one port to be grouped together as a single link connection between two switch devices. This is also useful for switch-to-server and switch-to-router applications. The 24G web smart switch allows four trunk groups that can accommodate up to eight trunk members. A port in one trunk group cannot be a member of another trunk simultaneously. This feature provides redundancy and increases the effective bandwidth through a link. The traffic patterns can be more balanced between the ports within a trunk group by dynamically performing the MAC-based algorithm. It is supported only on point-to-point links with MACs operating in full duplex mode. All links in the same trunk group must operate at the same rate.

The 24G web smart switch provides dynamic failover when trunking is enabled. If a port in the trunk group fails, the other ports of the trunk group assume traffic designated automatically for the trunk. The links within the trunk group should have an equal amount of traffic. To achieve this, the switch performs load balancing based on a distribution algorithm.

The following parameters are required to be set:

- **Distribution Criterion** chooses the distribution algorithm with which the switch performs load balancing based on:
	- ¾ **SA (Source MAC Address)**
	- ¾ **DA (Destination MAC Address)**
	- $\triangleright$  **SA + DA (both SA and DA)**
- **Member** the member port(s) of trunk group(s)

Select the **Trunk** menu on the web page to activate the page shown as below.

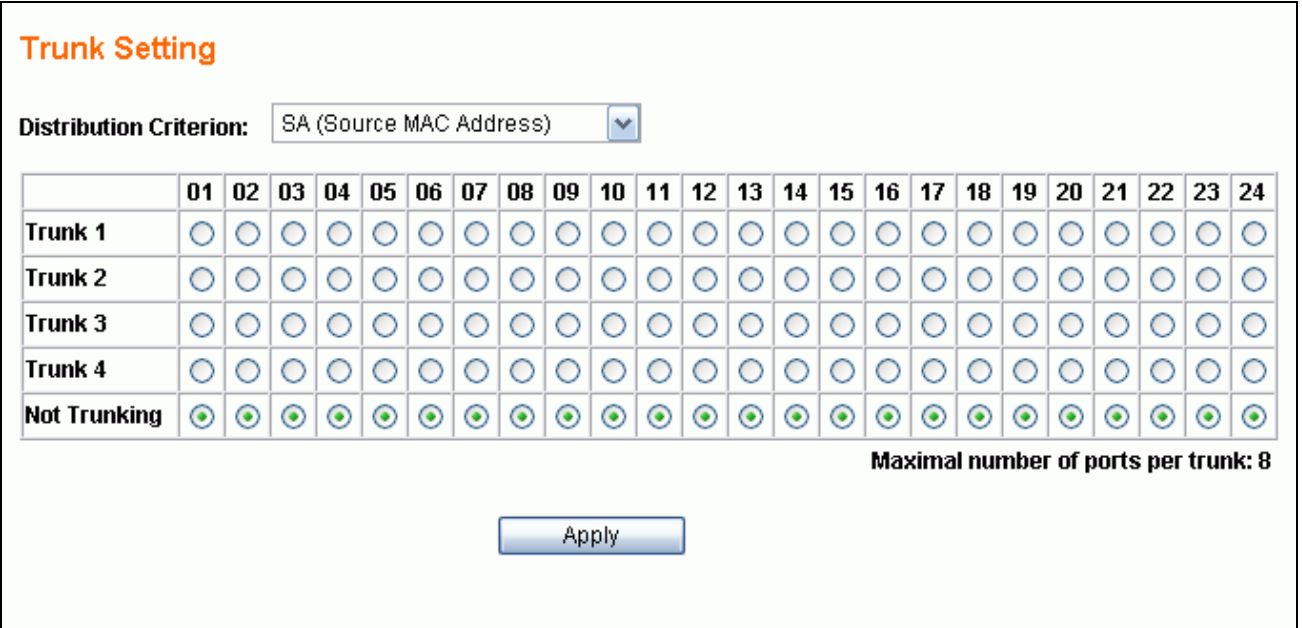

Because a trunk port can be aggregated by the member ports with the same configurations in most functions for each other, **there are some rules to limit the configurations of the trunking**. The following section will list the related rules for this function.

## **2.7.1 Trunking Rules**

The following rules will limit the configurations for port trunking:

- The attributes of all trunk member ports in Port Configuration, Mirror, Rate Control, 802.1Q VLAN and Port-Based VLAN functions must be the same.
- All trunk member ports can not be a capture port or monitored port in Mirror function.
- If Port1/Port2 using the fibre media wants to be grouped with the ports using pure copper (Port3 – Port24) as a trunk port, the auto negotiation option **must be set to Enable** for all member ports. If both Port1 & Port2 are the only trunk member ports and they are using fibre media, the auto negotiation option **can be Enable or Disable**.
- After enabling a trunk group, a new trunk port will be created in the port list. For example, Port2, Port4, and Port6 belong to Trunk 1. Check the other page (Port Status) with port list, Trk1 port will be added after all normal ports. The member ports of this trunk group will disappear.

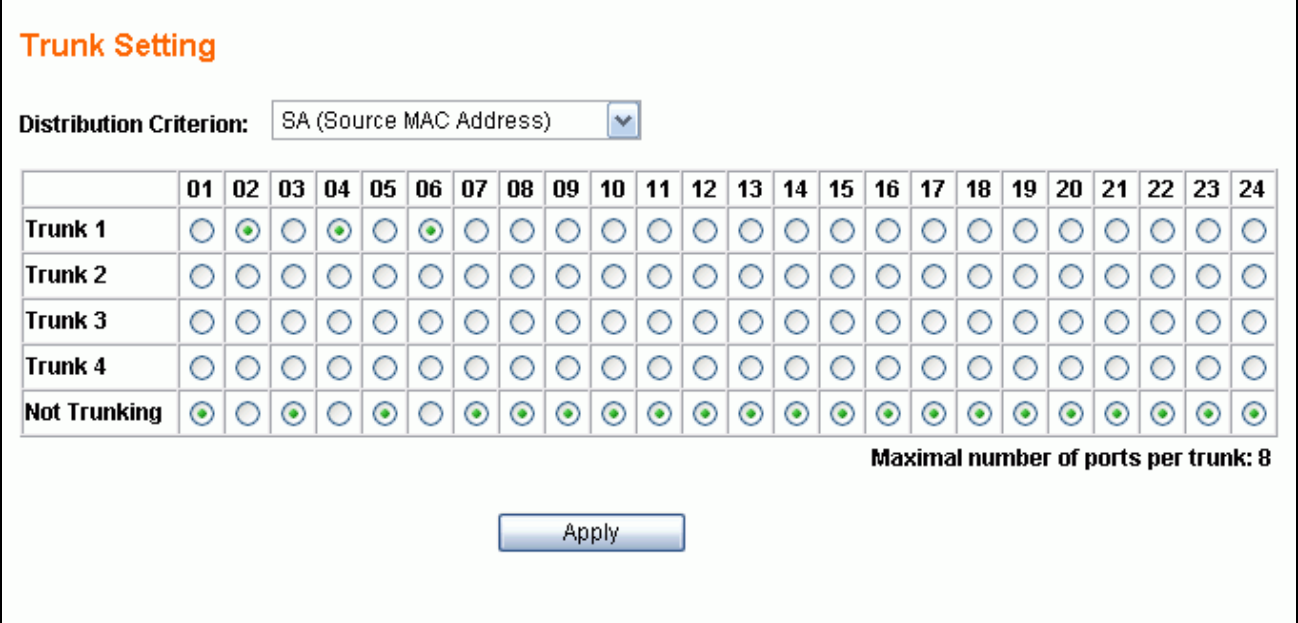

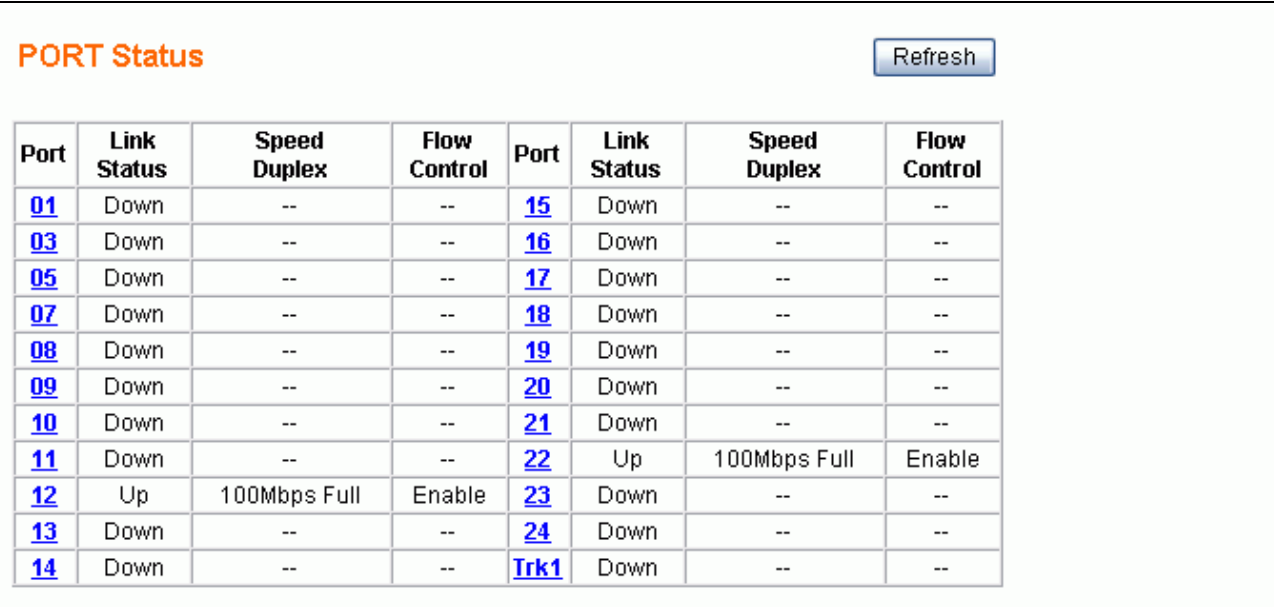

 When the enabled trunk group is set to disabled, all trunk member ports will be released to ordinary ports and their functions can be configured individually. At that moment, their configuration attributes will be retained to the last settings while they were member ports of the trunk group. The following 3 figures show how the port configurations (e.g. Port6) will be retained before and after the trunk (e.g. Trk1) is disabled.

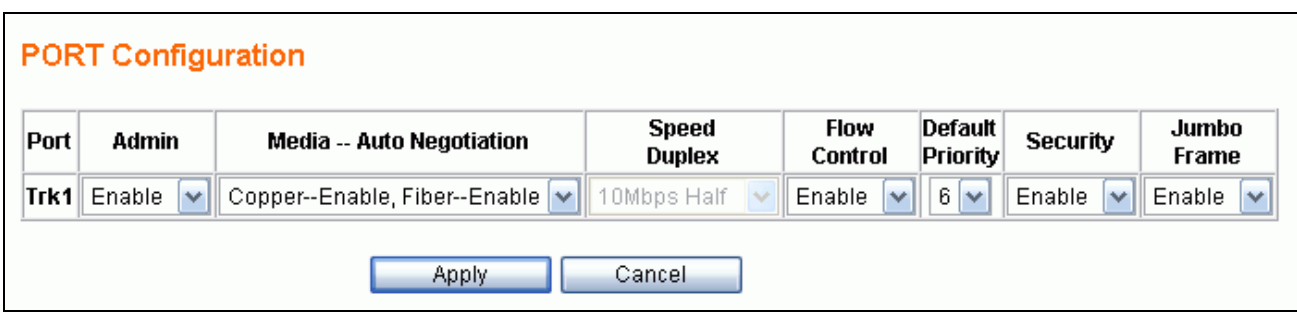

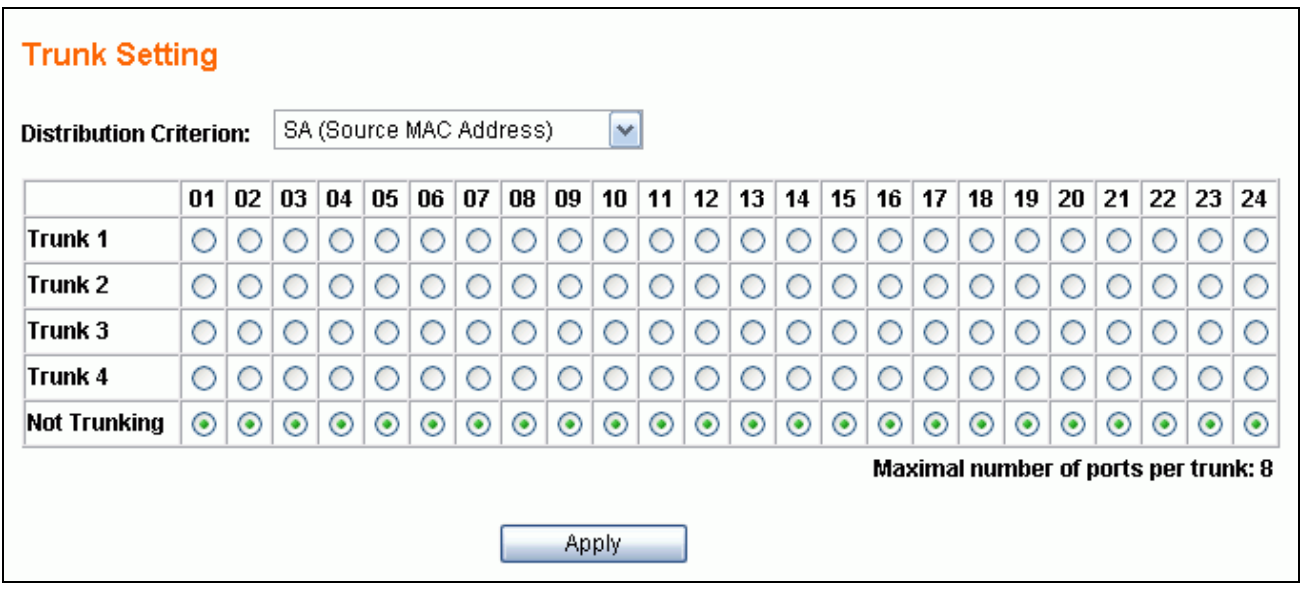

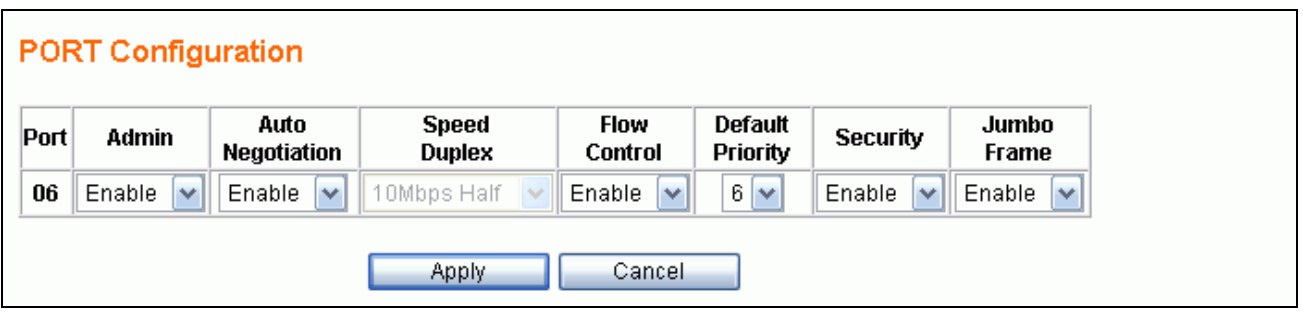

# **2.7.2 Get/Refresh the Latest Trunk Settings**

Click the **Trunk** menu on the web page, the latest trunk settings on the switch will be displayed. This is also the page to configure the trunk function.

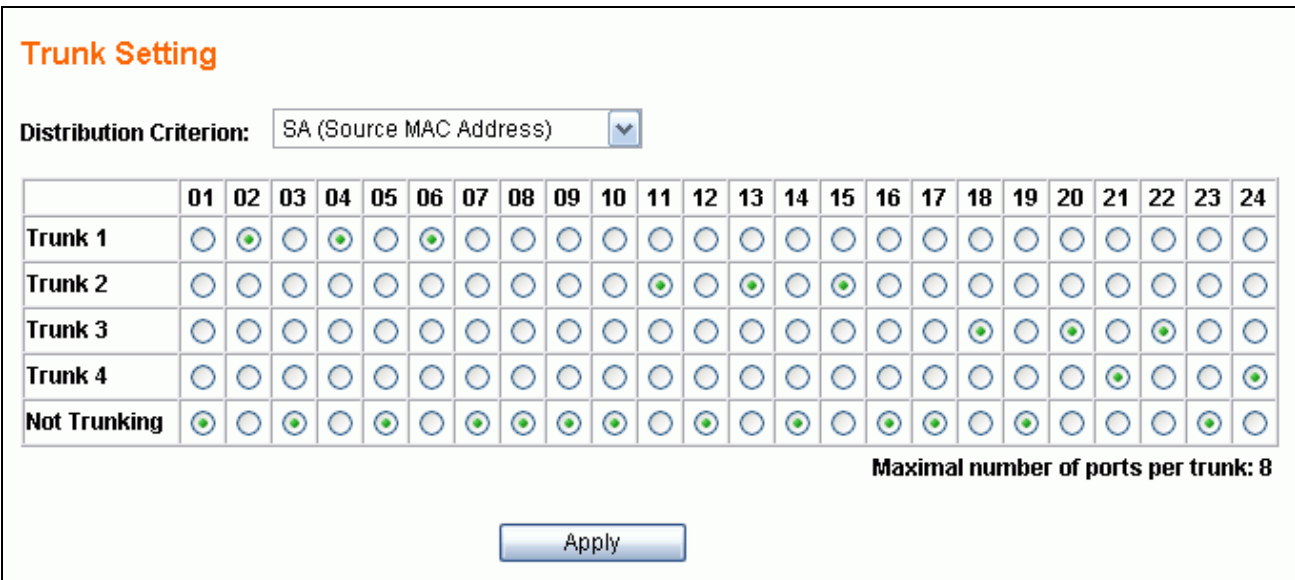

## **2.7.3 Enable Trunk**

- *Step 1*: Choose the Distribution Criterion.
- *Step 2*: Choose the member port(s) up to 8 ports for each trunk group.
- *Step 3*: Click the Apply button to enable trunk settings.

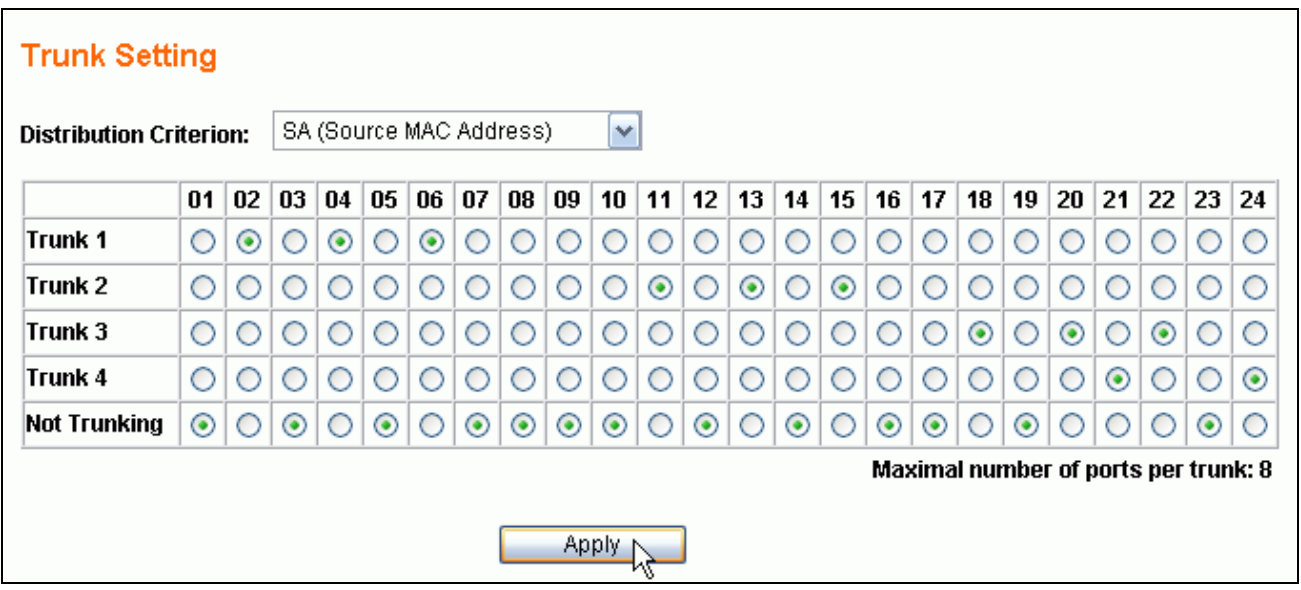

# **2.7.4 Modify Trunk Settings**

- *Step 1*: Choose the Distribution Criterion.
- *Step 2*: Choose the member port(s) up to 8 ports for each trunk group.
- *Step 3*: Click the Apply button to modify trunk settings.

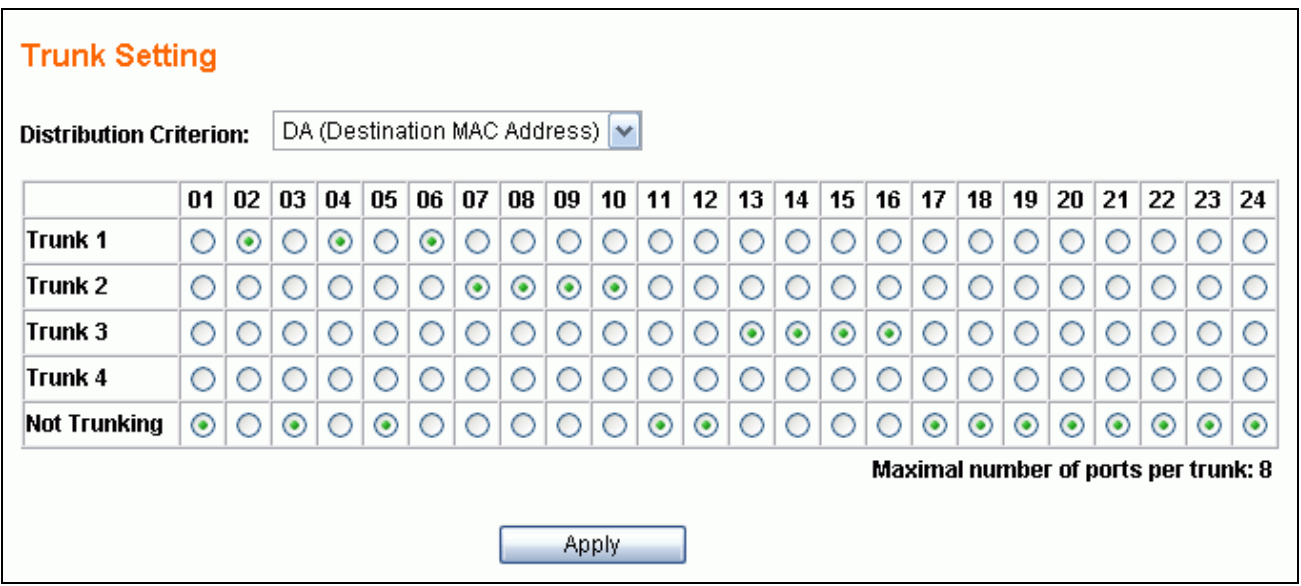

## **2.7.5 Disable Trunk**

- ¾ *Step 1*: Click the **Not Trunking**.
- $\triangleright$  *Step 2*: Click the Apply button to disable trunk.

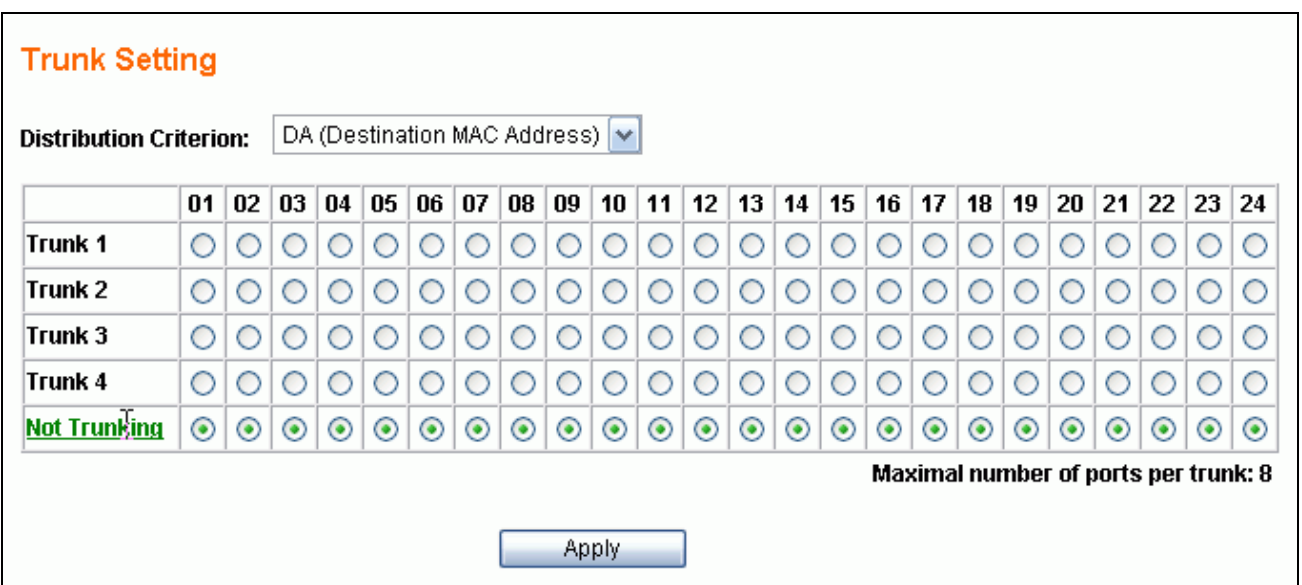

# **2.8 Port Mirroring**

Port mirroring allows ingress and/or egress traffic to be monitored by a single port. The single port is mirror capture port. The 24G web smart switch can be configured to mirror the ingress and/or egress traffic of another port. Port monitoring is independent of L2 switching. The networking manager can monitor all traffic sent/received through the 24G web smart switch.

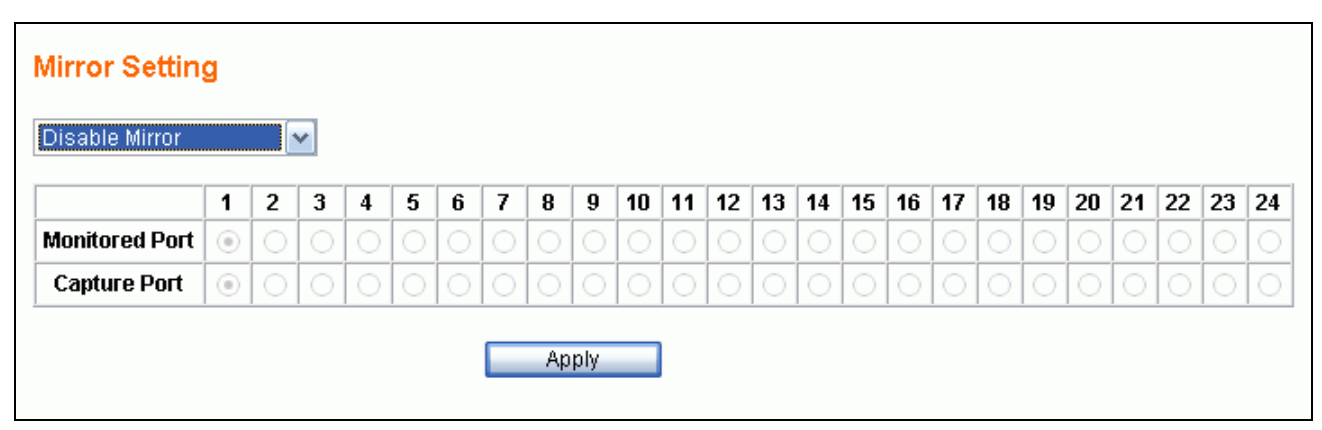

Select the **Mirror** menu on the web page to activate the configuration page.

## **2.8.1 Get/Refresh the Latest Mirror Settings**

Click the **Mirror** menu on the web page. The mirror settings on the switch will be displayed. This is also the page to configure the port mirroring function.

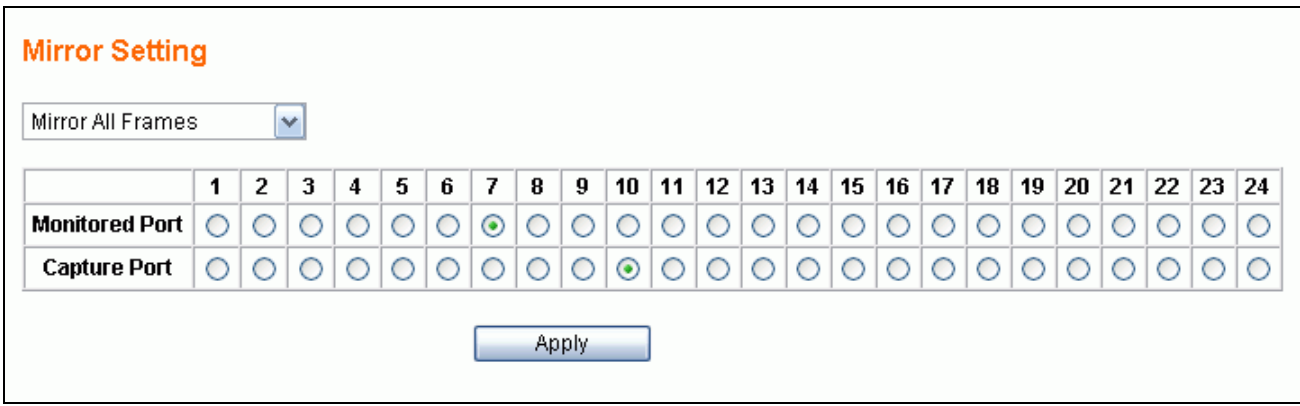

The following parameters are required to be set:

- **Mirroring Options** There are four options for each port:
	- ¾ **Disable Mirror** to disable mirror function.
	- ¾ **Mirror All Frames** to set the corresponsive port to be a monitored port to investigate bi-directional traffic.
	- ¾ **Mirror Incoming Frames** to set the corresponsive port to be a monitored port to investigate only ingress (receiving, Rx) traffic.
	- ¾ **Mirror Outgoing Frames** to set the corresponsive port to be a monitored port to investigate only egress (forwarding, Tx) traffic.
- **Monitored Port** The port which is monitored.
- **Capture Port** All traffic mirrored from the monitored port are received on the capture port.

## **2.8.2 Enable Mirror**

- *Step 1*: Choose Mirror option to be **Mirror All Frames**.
- *Step 2*: Choose the **Monitored Port** to be Port16.
- *Step 3*: Choose the **Capture Port** to be Port8.
- *Step 4*: Click the Apply button to enable mirroring settings.

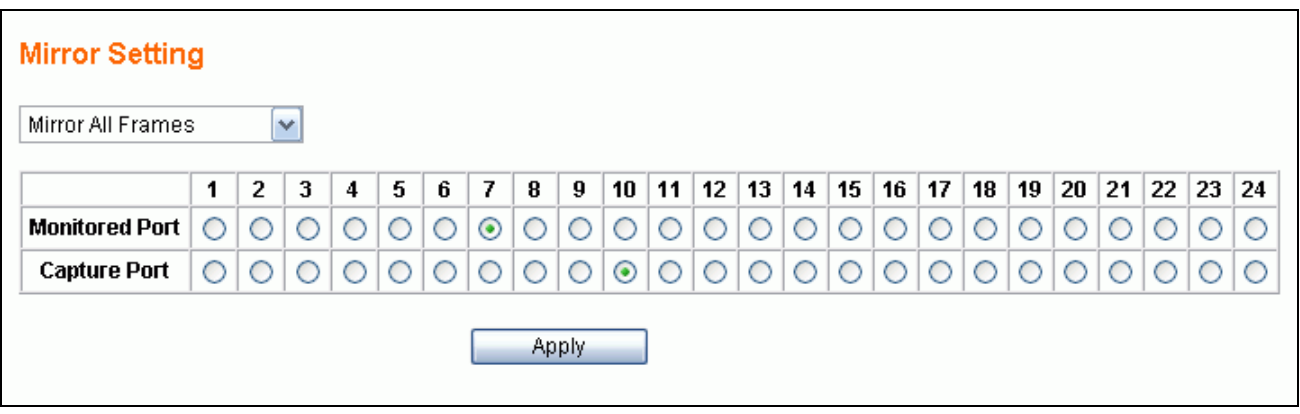

## **2.8.3 Modify Mirror Settings**

- *Step 1*: Change Mirror option to be **Mirror Outgoing Frames**.
- *Step 2*: Change the **Monitored Port** to be Port3
- *Step 3*: Change the **Capture Port** to be Port22.
- *Step 4*: Click the Apply button to modify mirroring settings.

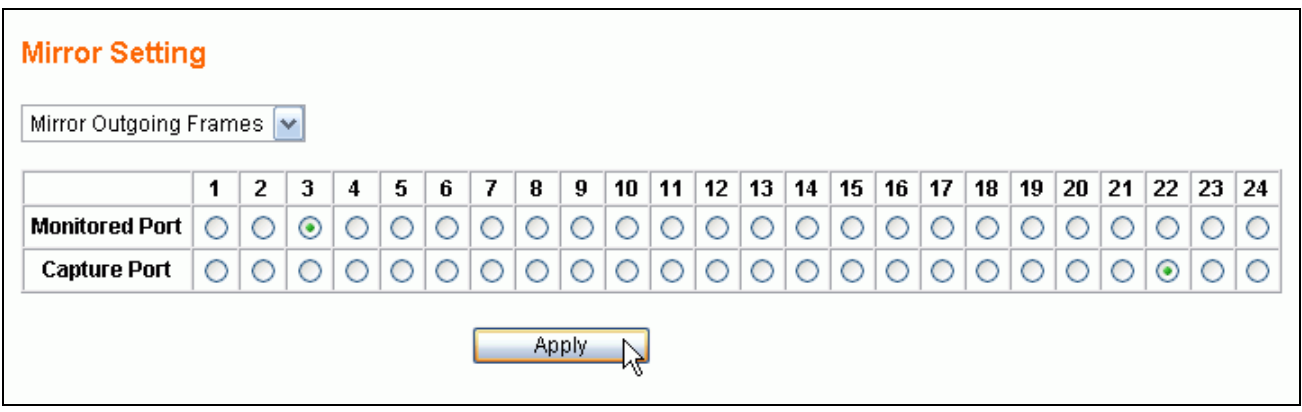

## **2.8.4 Disable Mirror**

- ¾ *Step 1*: Choose Mirror option to be **Disable Mirror**.
- $\triangleright$  *Step 2*: Click the Apply button to disable mirroring.

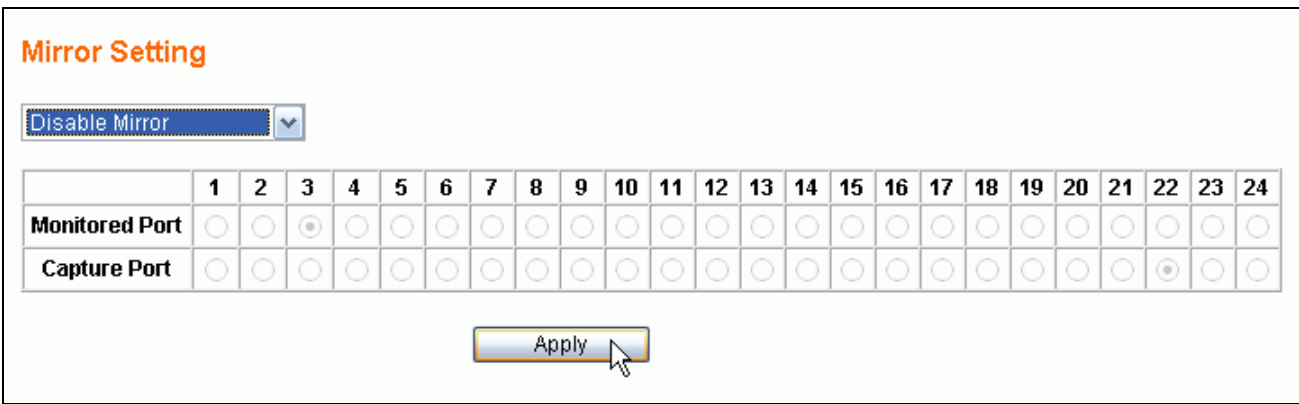

# **2.9 QOS (Quality of Service)**

The 24G web smart switch provides up to four internal transmit queues per port to support four different traffic priorities. The high-priority traffic experiences less delay in the switch than that of lower priority traffic under congested conditions. The 24G web smart switch provides three types of QOS. It can assign the packet to one of four transmit queues according to 802.1P QOS. If the incoming packet is untagged, the 24G web smart switch uses the priority field in the per-port **Default Priority** in the **Port Config** page to assign the packet to one of four transmit queues. If the incoming packet is tagged or priority tagged, the 24G web smart switch uses the priority field in the incoming packet tag to assign the packet to one of four transmit queues.

The 24G web smart switch also provides a remap function. This switch always inserts the packet into the Tx Queue by priority ID. Users can assign the map between priority and queues. This switch handles the packets transmit by the Tx Queue Weight Setting when the Weighted Round-Robin algorithm is selected.

Select the **QOS** menu on the web page to activate the page shown as below.

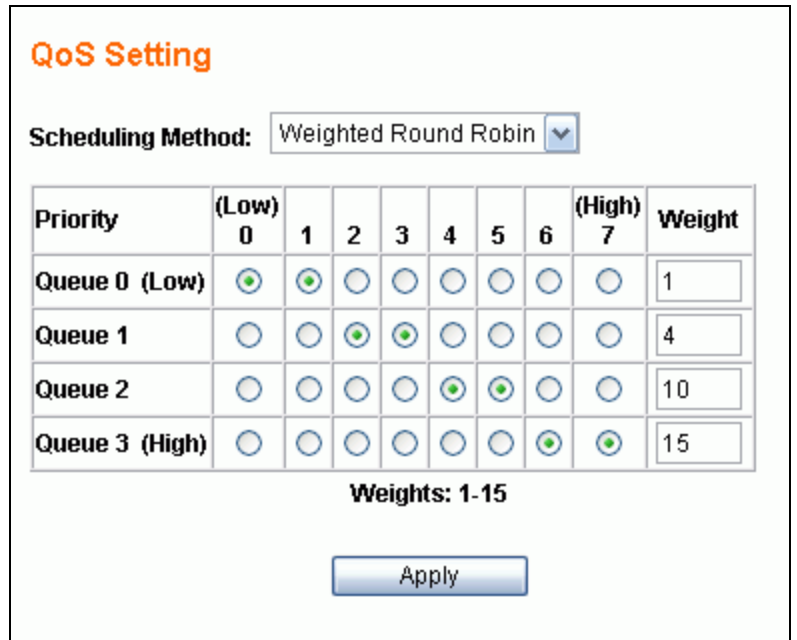

## **2.9.1 Get/Refresh the Latest QOS Settings**

Click the **QOS** menu on the web page. The QOS settings on the switch will be displayed. This is also the page to configure QOS.

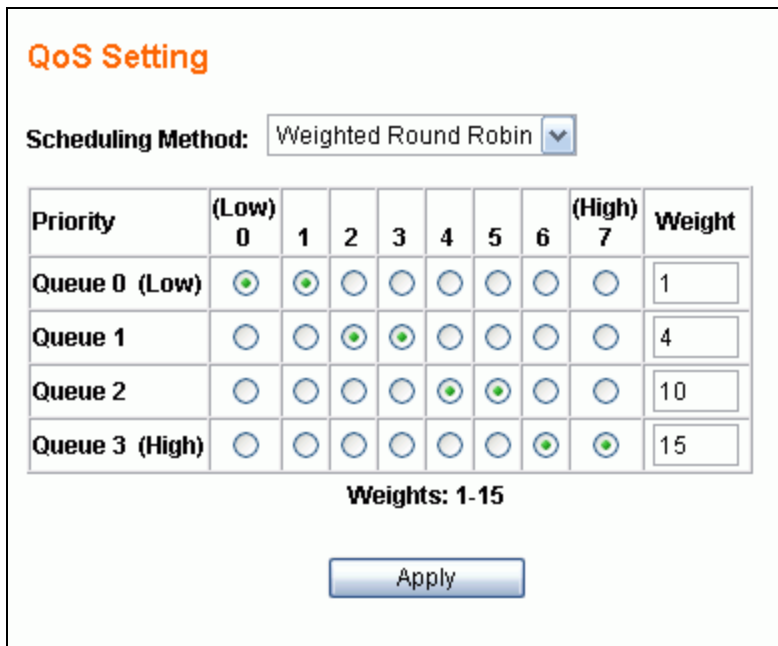

The following parameters are provided to be set:

- **Scheduling Method**
	- ¾ **Strict Priority** to set this switch to transmit packets with Strict Priority algorithm
	- ¾ **Weighted Round Robin** to set this switch to transmit packets with Weighted Round Robin algorithm
- **Priority/Queue Map** 
	- $\triangleright$  To set the Priority and Queue map.
- **Weight**
	- $\triangleright$  To set the weight for every transmit queue. (Weight range:  $1 \sim 15$ )
	- $\triangleright$  The weight of higher queue should not be less than the lower queue.

## **2.9.2 Enable QOS**

- ¾ *Step 1*: Choose the **Scheduling Method** (ex: Weighted Round Robin).
- ¾ *Step 2*: Set Priority/Queue map (ex: Priority1, 2, 3 and 4 belong to Queue0, Priority4 and 5 belong to Queue1, Priority6 belong to Queue2, Priority7 belong to Queue4).
- ¾ *Step 3*: If Scheduling Method is Weighted Round Robin, assign a weight for every transmit queue (ex: Queue0 weight = 1, Queue1 weight = 3, Queue2 weight = 5, Queue3 weight = 7).
- ¾ *Step 4*: Click the Apply button to enable QOS settings.

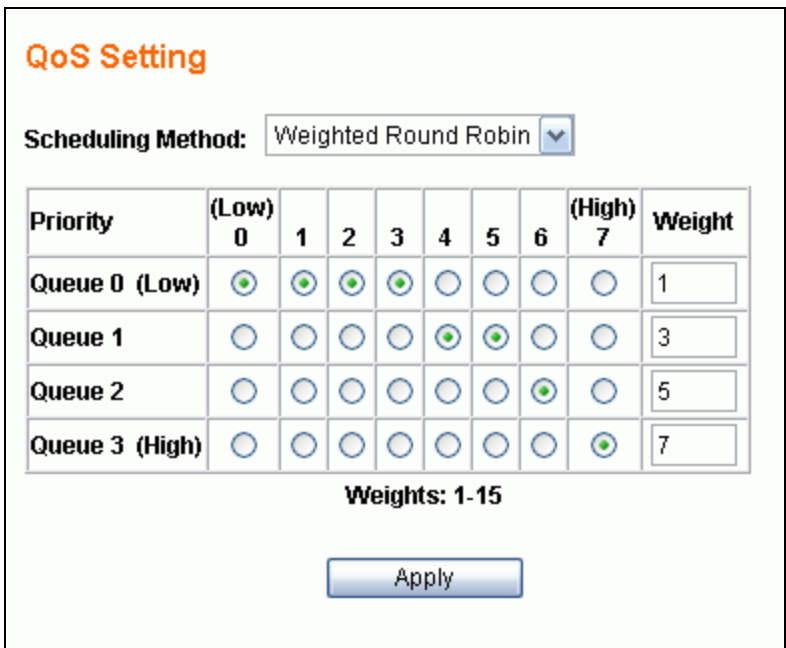

# **2.9.3 Modify QOS Settings**

- ¾ *Step 1*: Change the **Scheduling Method** to be Strict Priority.
- ¾ *Step 2*: Change the Priority/Queue map (ex: Prirotiy0 belong to Queue3, Priority1, 2 and 3 belong to Queue2, Priority4, 5 and 6 belong to Queue1, and Priority7 belongs to Queue0).
- ¾ *Step 3*: Click the Apply button to modify QOS settings.

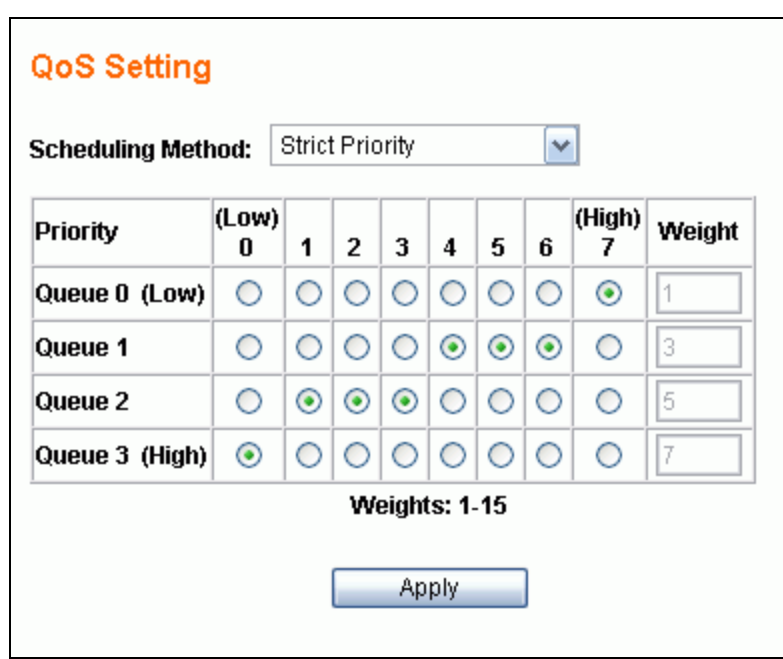

# **2.10 Rate and Storm Control**

To provide more efficient system performance, the 24G web smart switch provides rate and storm control to limit the per-port traffic rate and to globally suppress the storm from unknown or broadcast frames received by the system.

## **2.10.1 Rate Control**

This system supports per-port rate control. When the incoming frame rate of a particular port exceeds a selected rate, the excess frame traffic is subject to packet drops or flow control.

Click the **Rate & Storm Control** submenu to open the **Rate Limit and Storm Control** page to configure this function.

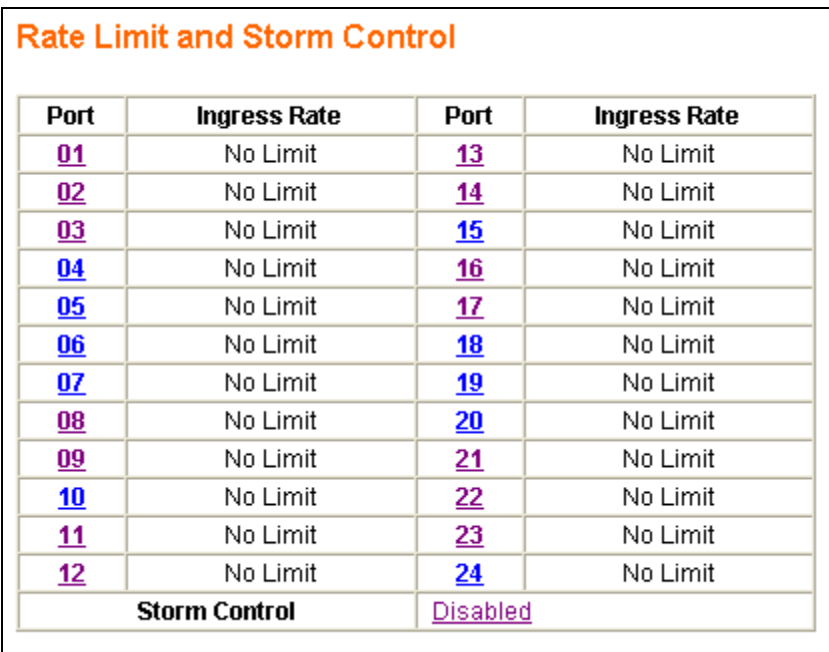

Select port number to setup the per-port rate control value. In the page of ingress rate limit, shown in the following figure (e.g. for Port2), select one (e.g. 8Mbps) of 14 different rates to limit the rate or select "No Limit" to un-limit the rate for this port.

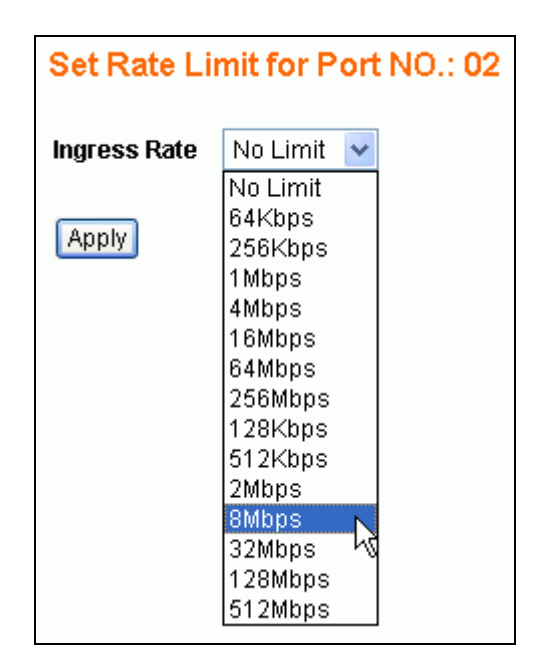

After clicking the Apply button to activate the setting, the previous page will be reappear and show the latest setting.

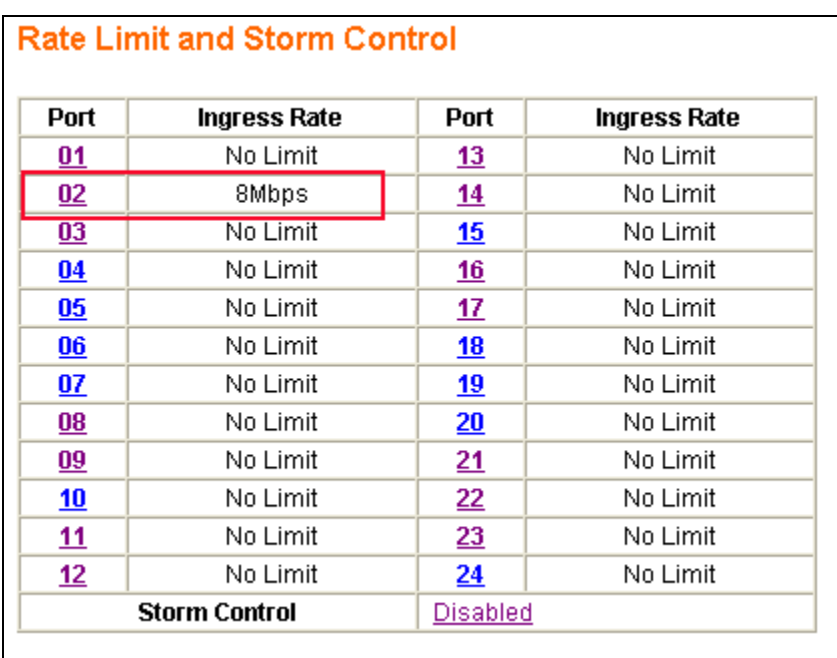

## **2.10.2 Storm Control**

In the **Rate Limit and Storm Control** page, the hyperlink (e.g. Disabled) on the row with **Storm Control** field shows the current setting of this function. This function will globally affect all ports in the system. Just click this hyperlink to configure the setting.

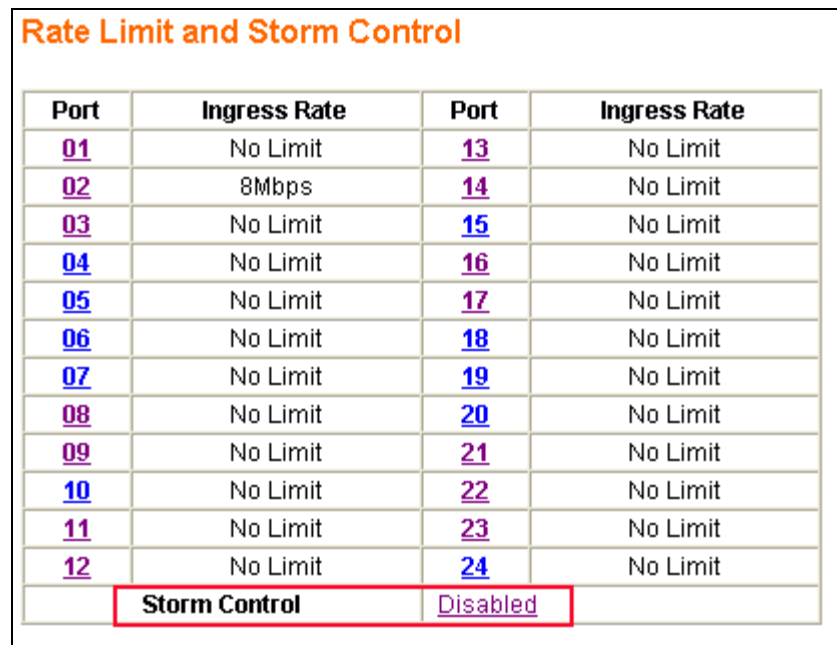

In the **Storm Control** page, there are 2 fields to configure this function:

- **Storm Control Type 5 options to provide in this dropdown** 
	- ¾ **Disabled**  to disable storm control. This option will disable the dropdown in the **Storm Control Rate** field
	- ¾ **Broadcast only** to suppress the broadcast frames only
	- ¾ **Broadcast and multicast**  to suppress both the broadcast and multicast frames
	- ¾ **Broadcast and unknown unicast**  to suppress both the broadcast and unicast frames with unknown destination MAC address
	- ¾ **Broadcast, multicast and unicast**  to suppress broadcast, multicast and unicast frames with unknown destination MAC address

The following figure shows the options in the dropdown box of the **Storm Control Type** field.

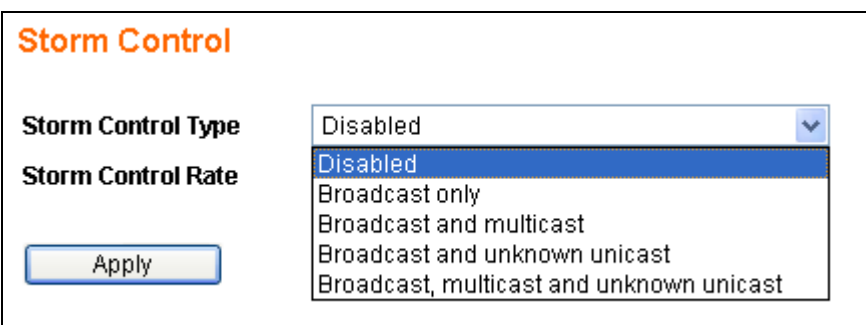

**Storm Control Rate** – this field provides 13 different control rates from 1fps (frames per second) to 15,000fps. This dropdown will be disabled while the **Storm Control Type** is disabled.

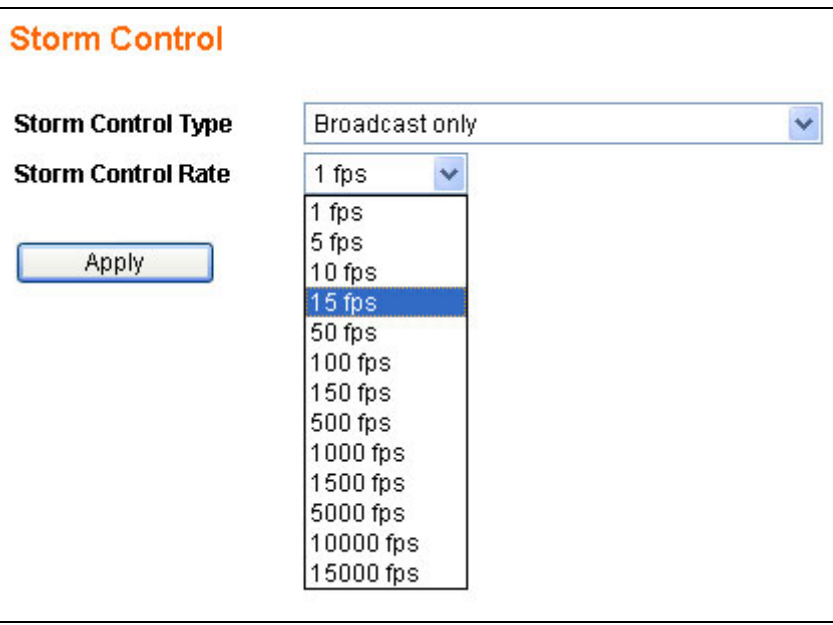

After selecting the storm control type and rate, click the Apply button to activate the settings for this function. The figure shown as below is an example of storm control configuration with type of broadcast only and limited rate of 15fps.

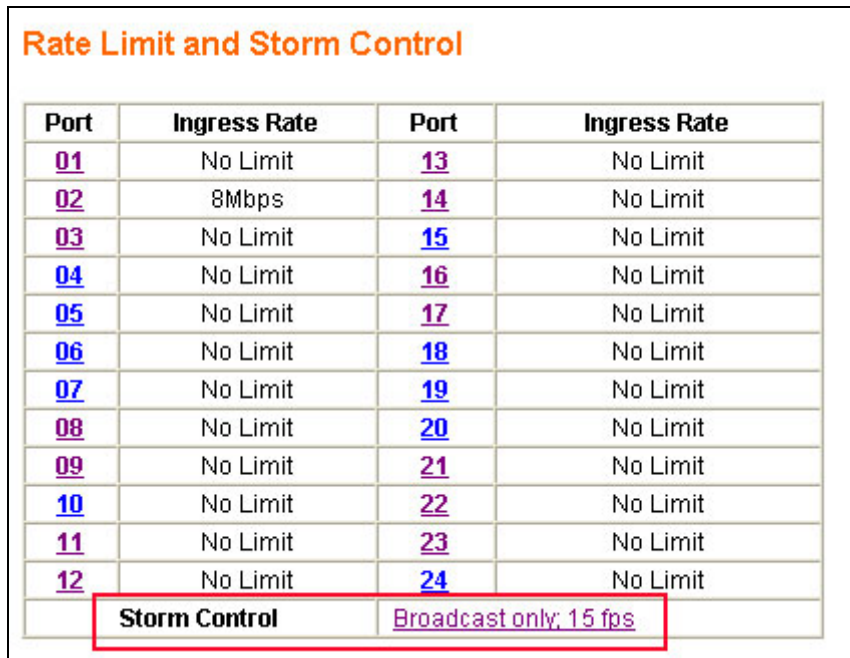

# **2.11 System Setup**

The **System Setup** page provides the management information of the switch. This page, shown as below, can be activated by clicking the **System Setup** menu under the **System** section.

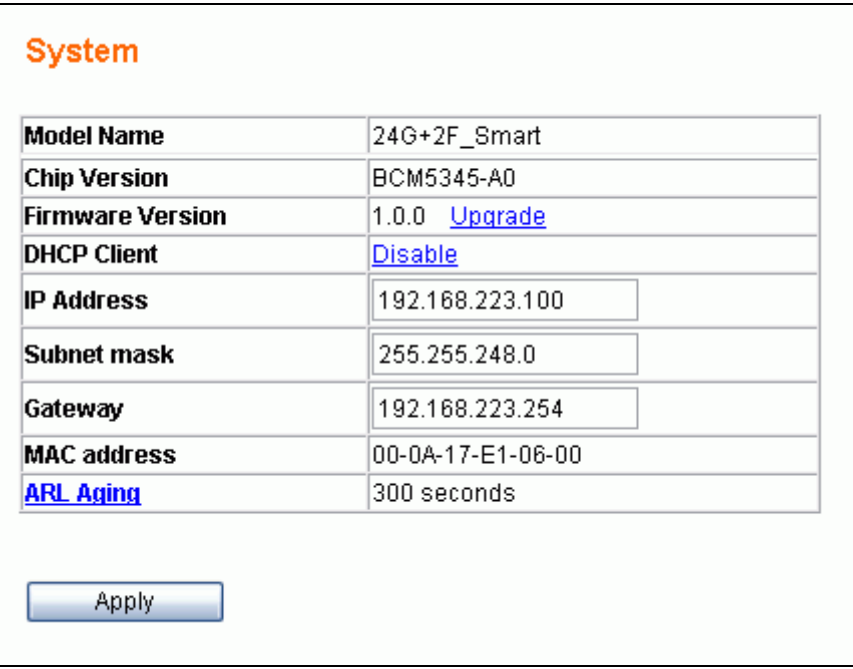

The following parameters can be configured / displayed:

- **Model Name** the model name of this switch (read-only)
- **Chip Version** the switch chip version of this switch (read-only)
- **Firmware Version** the current version of the firmware existing on the switch (read-only)
- **DHCP Client DHCP client status**
- **IP Address**  the IP address to manage this switch through the configuration port.
- **Subnet mask** the network mask to identify the sub-network address
- **Gateway** the IP address of the default gateway to reach to the outside network
- **MAC address** the MAC address for the configuration port interface (read-only)
- **ARL Aging the aging time of dynamic ARL entry in address table**

## **2.11.1 Firmware Update**

The 24G web smart switch provides the facility to update firmware for new features, customized requests and system fault recovery. The page, shown as below, can be activated by clicking the **Update** link on the System Setup page.

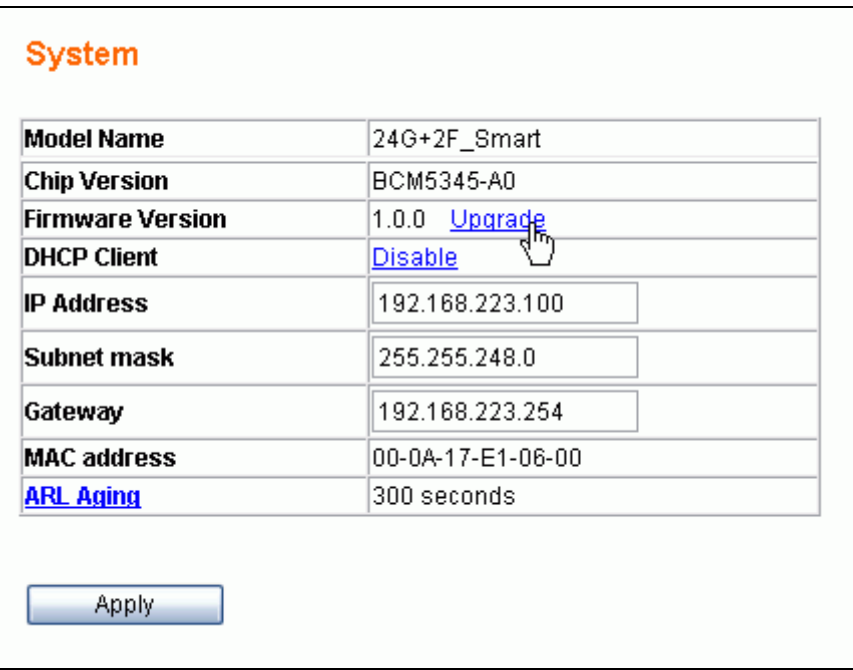

This system supports both **BOOTP/TFTP** and **pure TFTP** to update the firmware. The TFTP server IP address and firmware filename needs to be correctly provided to the switch to start the firmware updating if the pure TFTP way, is selected. Using the BOOTP/TFTP it is much easier to do the firmware updating because no parameters need to be input if the BOOTP/TFTP server is correctly setup.

#### **2.11.1.1 Firmware Update Via TFTP**

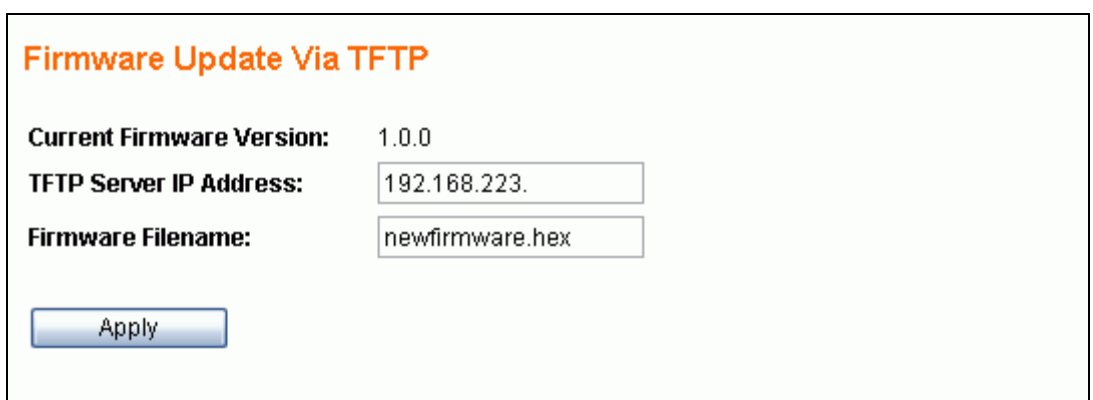

Before proceeding with the firmware update, it is required to correctly prepare the **TFTP server** and the **firmware file** which will be uploaded to the switch. (Please refer to the vendor's instruction guide for setting up the TFTP server you would like to use).

When the TFTP server and the firmware file are ready, please enter the TFTP server IP address and firmware filename. Click the Apply button to start the firmware update through the any front port on the switch.

The time taken for processing the firmware update will be approximately 50 seconds.

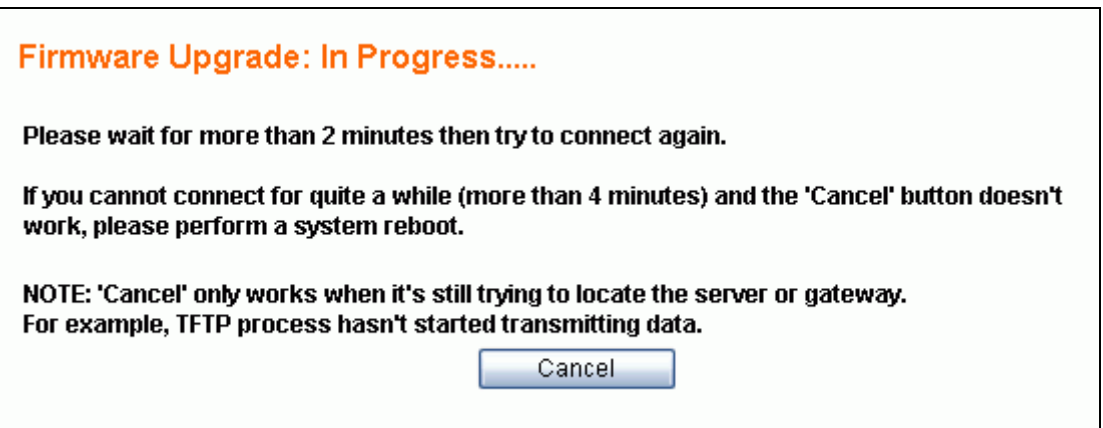

**NOTE: If the switch can not connect to the TFTP server, click the Cancel button to stop the firmware update process.** 

#### **2.11.1.2 Firmware Update Via BOOTP/TFTP**

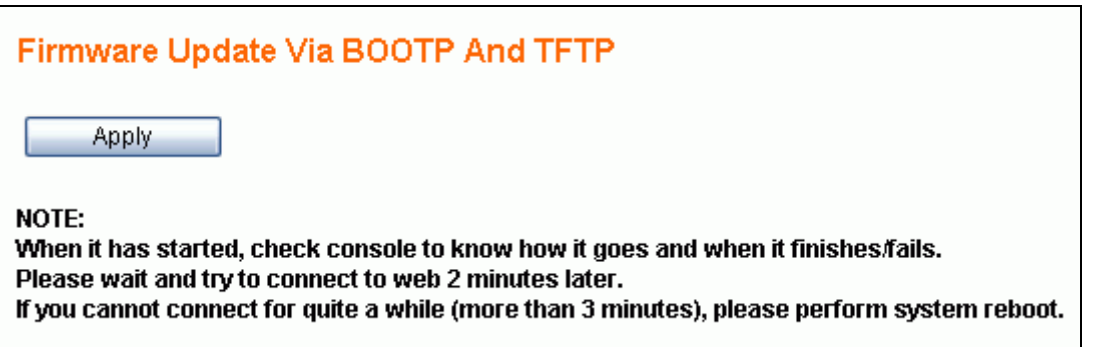

Before proceeding with the firmware update, it is required to correctly prepare the **BOOTP**/**TFTP server** and the **firmware file** which will be uploaded to the switch. (Please refer to the vendor's instruction guide for setting up the TFTP server you would like to use).

When the BOOTP/TFTP server and the firmware file are ready, click the Apply button to start the firmware update through the any front port on the switch.

The time taken for processing the firmware update will be approximately 55 seconds.

## **2.11.2 DHCP Client**

The IP address of the 24G web smart switch can be statically assigned by manual entry or dynamically assigned by a DHCP server.

#### **2.11.2.1 Assign a fixed IP address**

Change DHCP Client to be disabled. Enter a fixed IP address, Subnet mask and Gateway, and then click the Apply button.

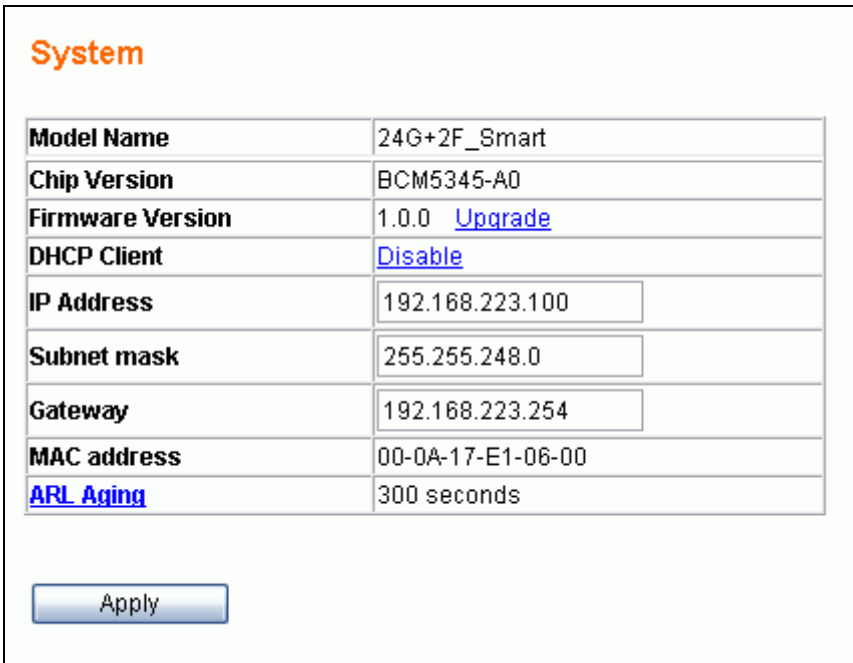

#### **2.11.2.2 Assign an IP address by DHCP server**

Change DHCP Client to be enabled. The system's IP address, subnet mask and gateway address will be assigned and changed immediately by the DHCP server. It may lose the web connection because of the changing of the system's IP. **Use the console port to get the most current network configurations after enabling the DHCP function.** 

The **IP address, Subnet mask and Gateway** fields will be disabled (read-only) while the DHCP client is set to Enabled.

## **2.11.3 ARL Aging**

The 24G web smart switch supports aging timer for MAC address entry in the address table. If ARL aging is enabled and aging time is 300 seconds, every MAC address entry learned from every front port will stay in the address table for 300 seconds. After 300 seconds, the switch will remove this MAC entry.

Click **ARL Aging** to modify aging time settings. Check the **Enable ARL Aging** checkbox to enable it. Uncheck **Enable ARL Aging** to disable it. Enter aging timer and click the Apply button to set aging time.

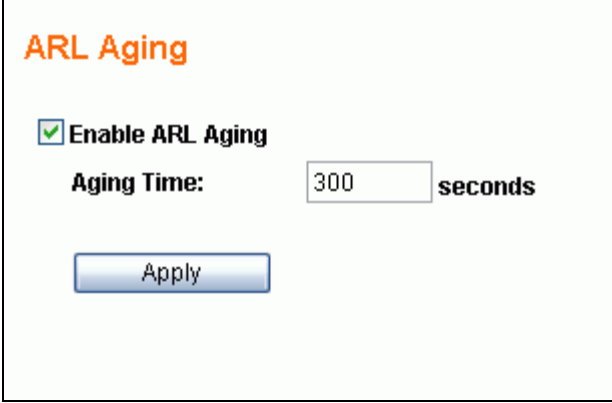

# **2.12 User Management**

User management is used for maintaining the username and password for login validation to access the switch. This switch provides one login account for configuration management. Just click the **User Management** menu to activate the **User Management** page as shown below:

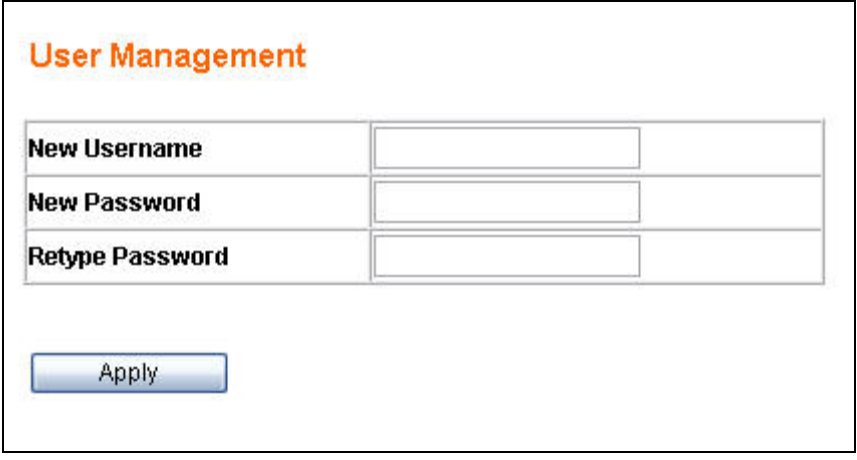

- **New Username** to set the username string (max. 10 characters)
- **New Password** to set the password string (max. 10 characters)
- **Retype Password** to confirm the password string (max 10 characters)

# **2.13 Reset System**

This switch can be rebooted or reset to default configurations through the web page.

Click **Reboot System** menu to reboot the system.

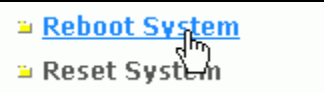

Click **Reset System** menu to reset the system back to factory settings.

**E** Reboot System ≅ Reset Syntem

- ¾ **Reboot System** Just reboot the system. All configuration settings will be retained to the latest changes before the reboot procedure. If you want to keep your configuration, select this option.
- ¾ **Reset System**  Reset all configurations (including the username, password and IP address; only the MAC address won't be changed) to default settings before rebooting the system. This means that any customized configurations will be lost and can't be recovered.

The 24G web smart switch also provides an alternative to the **Reset System** option by using the **Reset button** on the rear panel:

¾ While the system is running (the DIAG LED indicator is ON), *pressing and holding the Reset button (for over 5 seconds) until the DIAG LED indicator stars to flash* will activate the **Write Default** procedure.

After the procedure mentioned above is done, the switch will be automatically rebooted and initialized using the default settings. .

System rebooting will take about 10 seconds. You need to login to the system again to enter the web pages for continuous configurations.

# **2.14 Command Line Interface (CLI)**

In addition to the web management, the 24G web smart switch also provides a serial interface (RS-232) as a console port on the rear panel to manage the switch for system setup, user management, reset system and firmware updates through the command line interface (CLI). We recommend you use Windows **Hyper Terminal.** This section will show you how to setup and use **Hyper Terminal** to manage this switch.

## **2.14.1 Hyper Terminal Setup Options**

- Baud Rate: 19200 bps
- Data Bits  $\cdot$  8
- Parity: None
- Stop bits:  $1$
- Flow control: None

#### **2.14.2 Switch Management Commands In Console**

#### ■ Login System

After the system has started, the following prompt will be displayed in Hyper Terminal. The user needs a valid username and password to login to this system. The username and password in CLI are the same as the ones used for login access through the web page. Please enter the correct username now.

#### Switch Login:

After entering the username, the following prompt will be displayed. The user should enter the correct password now, and then begin to manage the 24G web smart switch.

```
Switch Login: admin
Password: ***
Web Smart Switch
H - Help menu
Switch>
```
#### **Help Menu**

Press "H", "h" or "?" to show all management commands in the console.

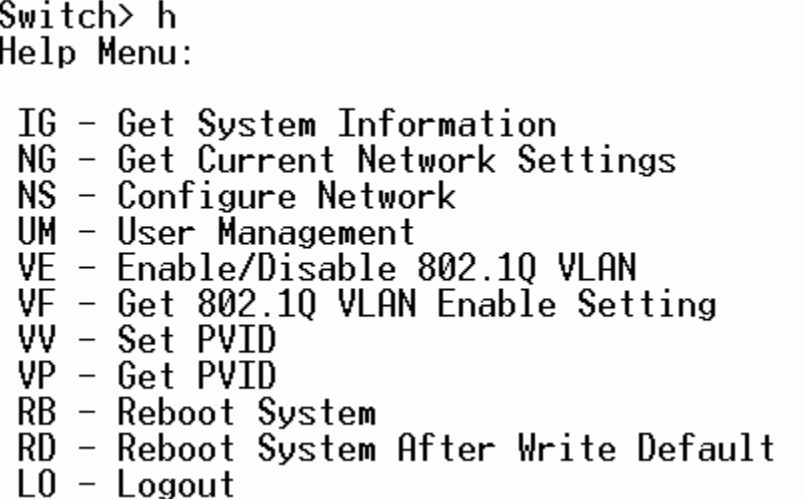

#### **Get System Information**

Press "IG" or "ig" to show model name and firmware version.

 $\text{Switch}$  IG Model Name: 246+2F\_Smart<br>Firmware Version: 1.0.0

#### **Get Current Network Settings**

Press "NG" or "ng" to show DHCP client status, system IP address, network mask,

gateway and MAC address.

Switch> NG - Get Current Network Settings

DHCP Client: Disabled IP: 192.168.223.100<br>Netmask: 255.255.248.0<br>Gateway: 192.168.223.254<br>MAC Address: 00-0A-17-E1-06-00

#### **Configure Network**

Press "NS" or "ns" to configure system network.

```
|{\sf Switch>} \rangle NS - Configure Network
```

```
Do you want to enable DHCP Client?
```
If the user wants to assign this system an IP address by DHCP server, enter "Y" or "y" to start DHCP progress. .

```
Switch> NS - Configure Network
Do you want to enable DHCP Client? y
Switch>
IP got from DHCP Server: 192.168.223.151
```
If the user wants to assign this system a fixed IP address manually, please enter "N" or "n" to abort DHCP progress.

```
|{\rm Switch}\rangle NS - Configure Network
|Do you want to enable DHCP Client? n<br>|IP: 192.168.223.206<br>|Netmask: 255.255.248.0
Gateway: 192.168.223.234
```
IP Configuration Completed

#### **User Management**

Type "UM" or "um" to configure the account and password which is used to login to this system. Enter a new username and password. After confirming the password, the system will ask user to re-login.

```
Switch> UM - User Management
New username: admin_user
New password: ********
Retype new password: ********
```
Switch Login:

#### **Enable/Disable 802.1Q VLAN**

Type "VE" or "ve" to enable or disable the 802.1Q VLAN function.

|Switch> VE - Enable/Disable 802.10 VLAN 1. Disable 802.10 VLAN 2. Enable 802.10 VLAN  $-$  Your choice is : 2 |ACTION SUCCESS !!

#### **Get 802.1Q VLAN Enable Setting**

Type "VF" or "vf" to show if 802.1Q VLAN function is enabled or disabled.

Switch> VF - Get 802.1Q VLAN Enable Setting

802.10 VLAN is ENABLE

#### **Set PVID**

Type "VV" or "vv" to set per-port PVID in 802.1Q VLAN function. The PVID of admin port (port 25) in 802.1Q VLAN function also can be modified. The PVID which the user wants to set must be one of the existing VLAN group ID.

The Admin port is the port you use to manage the switch function. The Default Admin PVID is 1.

Switch> VV - Set PVID Port number : 2  $PVID(must be one of the existing VLRN group ID) : 1$ **ACTION SUCCESS !!** 

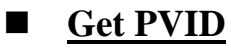

Type "VP" or "vp" to show per-port PVID in 802.1Q VLAN function. The PVID of admin port (port 25) in 802.1Q VLAN function can also be shown.

```
Switch> VP - Get PVID
Port number : 2
PVID: 1
ACTION SUCCESS !!
```
## **Upgrade Firmware Via TFTP or BOOTP/TFTP**

Type "UF" or "uf" to start the firmware upgrade progress via TFTP server.

Switch> UF – Upgrade Firmware Via TFTP or BOOTP/TFTP  $|1.$ TFTP  $|2.$ BOOTP $\check{7}$ TFTP:

Choose "**1**" to update firmware via TFTP. Enter the TFTP server IP address and firmware filename.

Switch> UF - Upgrade Firmware Via TFTP or B00TP/TFTP  $1.$  TFTP  $-2.$  BOOTP/TFTP: 1 TFTP Server IP: 192.168.223.118 Filename: newfirmware.hex This will start automatic TFTP firmware update via TFTP. |Are vou sure?v Press ESC to cancel (before TFTP started)..<br>Boot: Start TFTP client(IP=192.168.223.206) 56K Sector-based Flash Erase (8 Banks)... 0K 56K Blank(8 Banks) Checking... 0K Receiving TFTP Blocks .......................?

Choose "**2**" to update the firmware via BOOTP/TFTP.

Switch> UF - Upgrade Firmware Via TFTP or B00TP/TFTP 1.TFTP 2.B00TP/TFTP:2 This will start automatic TFTP firmware update via BOOTP/TFTP. Are you sure?y<br>Boot: Ver1.1. Start BOOTP Boot: Start TFTP client(IP=192.168.223.151) 56K Sector-based Flash Erase (8 Banks)...<br>56K Sector-based Flash Erase (8 Banks)...<br>56K Blank(8 Banks) Checking... 0K 0K Receiving TFTP Blocks .....

Once the 24G web smart switch has rebooted, the firmware upgrade progress has finished correctly. Type "IG" or "ig" to check the firmware version after login.

**Reboot System**

Type "RB" or "rb" to restart the system.

 $Switch>RB - Reboot System$ This will reboot system. Are vou sure?v Reboot system...

#### **Reboot System After Write Default**

Type "RD" or "rd" to reset the system to factory settings.

Switch> RD - Reboot System After Write Default

This will reboot system after write default. Are you sure?y  $\overline{\text{Reset}}$  system to factory settings...

#### **Logout**

Type "LO" or "lo" to logout of the system.

# **3 Specifications**

#### **Standards Compliance**

IEEE 802.3 10BaseT Ethernet IEEE 802.3u 100BaseTX Fast Ethernet IEEE 802.3ab 1000Base Gigabit Ethernet IEEE 802.3x flow control for half and full duplex IEEE 802.1q Tag-based VLAN

#### **Interfaces**

24 x 1000BaseTX RJ-45 connector ports, 2 mini-GBIC ports 1 RS-232 terminal port

## **Buffer Memory**

512MB for packet buffers 8K entries for MAC 4K entries for VLAN

#### **Packet Forwarding and Filtering Rates**

**1Gbps Ethernet:** 1,488,000 packets per second per port **100Mbps Ethernet:** 148,800 packets per second per port **10Mbps Ethernet:** 14,880 packets per second per port

#### **Environment**

**Operation temperature:** 5 to 45 centigrade **Operating humidity:** 10%-90%, non-condensing **Storage temperature:** -20 to 70 centigrade

#### **LED Panel Display**

**1 power LED:** Green (normal)

**1 Diagnostics LED:** Green (normal), Blinking (reset configuration)

**Port LEDs:** Port1 – 24, left corner of each RJ-45 port, Green (link ok), Blinking (activity) **Speed LEDs:** Port1 – 24, right corner of each RJ-45 port, Green (1Gbps), Off (10Mbps or 100Mbps)

**Fibre LEDs:** Port $1 - 2$ , Green (link ok), Blinking (activity)

#### **Power**

**Input:** 100-240VAC, 50/60Hz **Power consumption:** 40 Watts max.

#### **Dimensions**

440mm (W)  $\times$  184mm (D)  $\times$  44mm (H)

## **Weight**

2.3 Kg

**Electromagnetic Emissions: Class A** FCC, CE, VCCI, C-Tick

**Safety** 

CB

# **CE Conformity**

This equipment has been tested and found to comply with the relevant European Community Directive 93/68/EEC for Electromagnetic Compatibility for Information Technology Equipment.

# **FCC Warning**

This equipment has been tested and found to comply with the limits for a Class A digital device, pursuant to Part 15 of the FCC Rules. These limits are designed to provide reasonable protection against harmful interference when the equipment is operated in a commercial environment. This equipment generates, uses and can radiate radio frequency energy and, if not installed and used in accordance with the instruction manual, may cause harmful interference to radio communications. Operation of this equipment in a residential area is likely to cause harmful interference in which case the user will be required to correct the interference at his own expense.

The user is encouraged to try to correct the interference by one or more of the following measures:

- Reorient or relocate the receiving antenna
- Increase the separation between the equipment and receiver
- Connect the equipment into an outlet on a circuit different from that to which the receiver is connected
- Consult the dealer or an experienced technician for help

LINDY No. 25010

#### **www.lindy.com**

Free Manuals Download Website [http://myh66.com](http://myh66.com/) [http://usermanuals.us](http://usermanuals.us/) [http://www.somanuals.com](http://www.somanuals.com/) [http://www.4manuals.cc](http://www.4manuals.cc/) [http://www.manual-lib.com](http://www.manual-lib.com/) [http://www.404manual.com](http://www.404manual.com/) [http://www.luxmanual.com](http://www.luxmanual.com/) [http://aubethermostatmanual.com](http://aubethermostatmanual.com/) Golf course search by state [http://golfingnear.com](http://www.golfingnear.com/)

Email search by domain

[http://emailbydomain.com](http://emailbydomain.com/) Auto manuals search

[http://auto.somanuals.com](http://auto.somanuals.com/) TV manuals search

[http://tv.somanuals.com](http://tv.somanuals.com/)